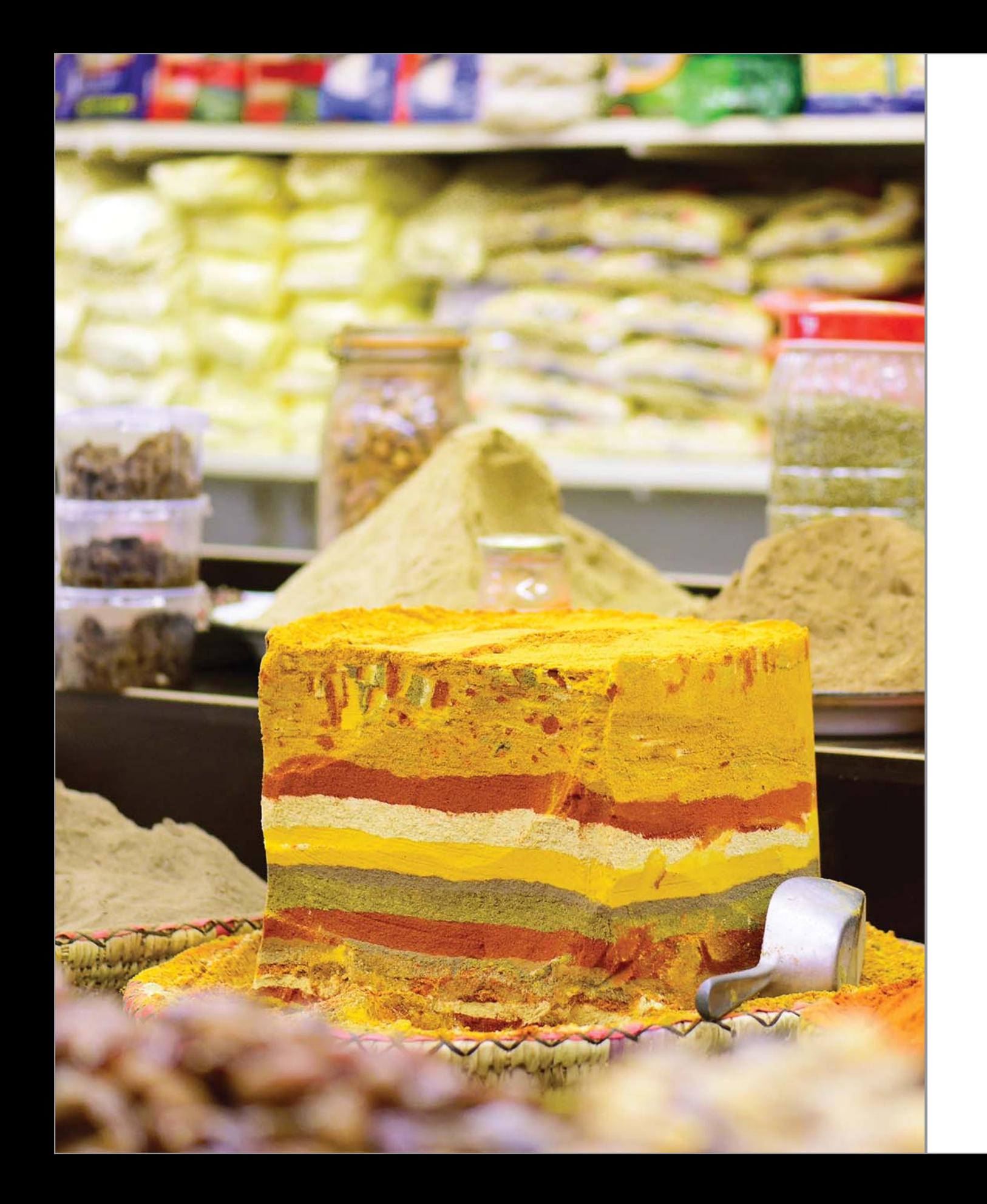

# Kapitel 4 **Weißabgleich und Farboptimierung**

Farb- und Helligkeitsdarstellung kontrollieren 170

Grundlagen des Farbmanagements 173

Exkurs: Dateiformate JPEG, TIFF und RAW (NEF) 178

Der Weißabgleich 182

Picture Control: Farboptimierung für Ihr Bild 196

### 4.1 Farb- und Helligkeitsdarstellung kontrollieren

Für die Farbaufnahme beziehungsweise -wiedergabe sind der Sensor und der Prozessor Ihrer Nikon D810 verantwortlich. Die resultierenden Farben sind vielleicht aber nicht immer so, wie Sie das erwarten. Als Fotograf steuern Sie die korrekte Farb- und Helligkeitswiedergabe Ihrer Aufnahmen zunächst durch eine Kontrolle des Fotos direkt nach der Aufnahme auf dem Kameramonitor. Allerdings müssen Sie dabei berücksichtigen, dass der Kameramonitor nicht farbecht arbeitet. Eine »echte« Farbkontrolle kann also erst am kalibrierten Monitor stattfinden.

Trotzdem sollten Sie zunächst einmal die Kamera-Monitorhelligkeit und danach den Monitorfarbabgleich an der Kamera einstellen.

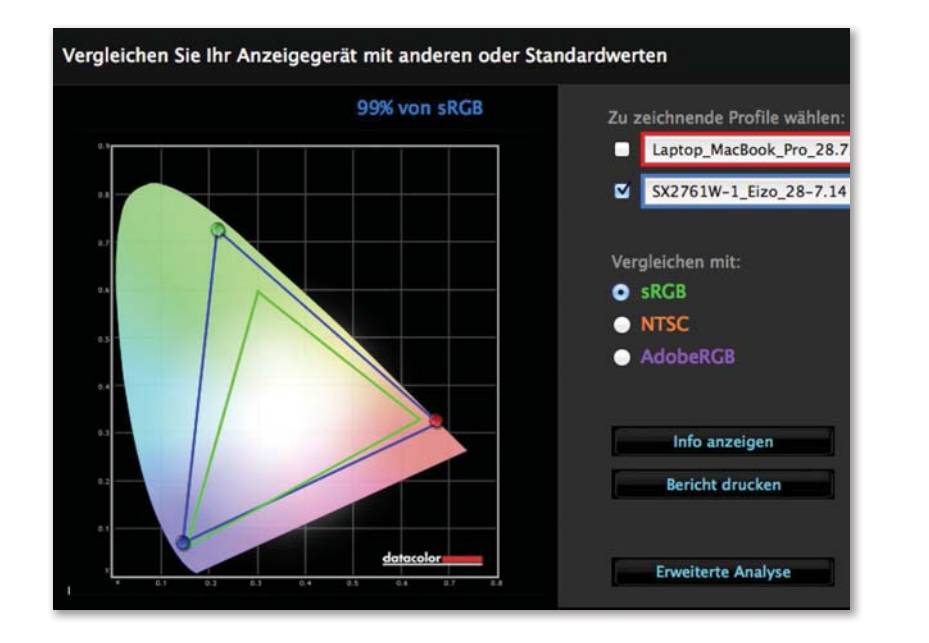

 $\lambda$ 

*Farbprofildarstellung eines kalibrierten EIZO-Computermonitors (blaue Linie) im Vergleich zum sRGB-Profil (grüne Linie).*

#### Monitorhelligkeit verändern

Der Monitor der Nikon D810 hat – anders als sein Vorgänger – keine automatische Helligkeitseinstellung mehr, die ich aber auch nicht vermisse. Außerdem sind bei seiner Auflösung von 1229000 Bildpunkten nicht nur RGB-Pixel, sondern zusätzlich weiße Pixel in der Glas-Panel-Schicht integriert. Dadurch ist er heller als derjenige der Nikon D800/D800E.

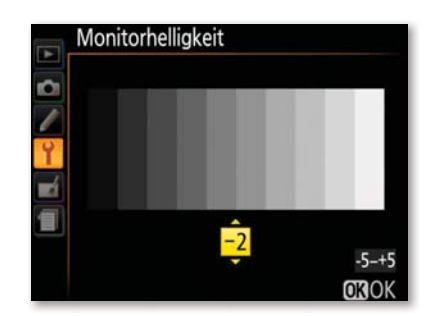

*Einstellung der Monitorhelligkeit über das Menü* System

Erscheint Ihnen die Darstellung zu hell oder zu dunkel, verändern Sie dies im Menü System unter Monitorhelligkeit. Sie können die Helligkeit in Stufen zwischen −5 und +5 einstellen. Sie sollten jede Abstufung des Graukeils deutlich unterscheiden können. Ich habe unterschiedliche Helligkeiten variiert. Eigentlich bevorzuge ich eine insgesamt hellere Anzeige mit +4. Damit bin ich auch bei hellem Tageslicht sehr gut zurechtgekommen. Aber leider hatten die Bildergebnisse nachher nichts mehr mit den Bildern am externen EIZO-Monitor beziehungsweise mit meinem Laptopmonitor gemein. Die Bilder sind an den Computermonitoren logischerweise viel dunkler, da eine Erhöhung der Kameramonitorhelligkeit um vier Einheiten doch sehr stark aufhellt. Sie sollten dann immer die Histogramm-Ansicht in der Bildwiedergabe einstellen, um damit vor Ort die Belichtung zu beurteilen. Da ich das nicht immer machen wollte, habe ich ein Beispielbild parallel auf meinem kalibrierten EIZO-Monitor und am Kameramonitor anzeigen lassen. Dann habe ich »per Auge« die Helligkeit so weit verändert, dass die Bilder in ihrer Helligkeit nahezu deckungsgleich waren. Meine Einstellung war dann −2«. Es ist mir durchaus bewusst, dass dies keine exakte farbmetrische Methode ist, aber derzeit gibt es, auch nach Nachfrage von Datacolor oder X-Rite, keinen Weg, den Kameramonitor per Software zu kalibrieren. Für mein Helligkeitsempfinden ist mir −2 für das Menü zwar etwas zu dunkel, aber wichtiger sind ja die Bilder. Probieren Sie aber am besten selbst aus, mit welcher Einstellung Sie gut arbeiten können.

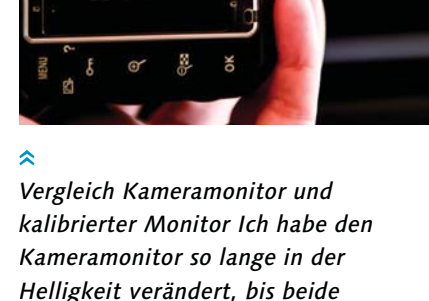

*Monitore in etwa identisch waren.*

#### Monitorfarbabgleich einstellen

Ebenso wie mit der Monitorhelligkeit verfahren Sie auch mit den Monitorfarben. Auch diese Vorgehensweise ist kein gesichertes, hundertprozentiges Verfahren und muss im Laufe der Zeit bestimmt immer wieder überprüft werden.

#### **Schritt für Schritt**

Manuellen Farbabgleich für den Kameramonitor einstellen

#### **[1]** Funktion wählen

Ihre individuelle Farbwiedergabe erstellen Sie über den Menüpunkt System • Monitorfarbabgleich. Wählen Sie dazu die Funktion mit dem Multifunktionswähler, der Mittel- oder der OK-Taste aus. Das letzte aufgenommene Foto wird automatisch in dem kleinen Fenster angezeigt, anhand dessen Sie die Farbe mit Hilfe des Multifunktionswählers verändern können.

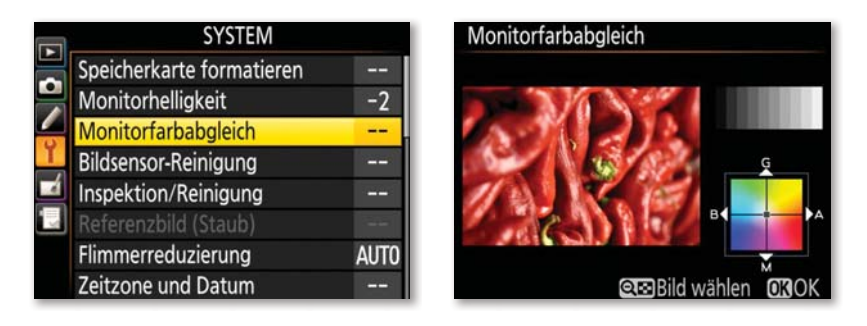

#### **[ 2 ]** Anderes Referenzbild wählen

Haben Sie noch kein Foto aufgenommen oder keine Speicherkarte eingelegt, erscheint ein graues Bild. Möchten Sie ein anderes Bild als Referenz wählen, drücken Sie einmal die Minuslupen-Taste, navigieren mit dem Multifunktionswähler zu dem gewünschten Bild und bestätigen anschließend die Auswahl mit der OK-Taste. Als Referenzbild eignet sich am besten ein Bild, auf dem viele verschiedene Farben enthalten sind.

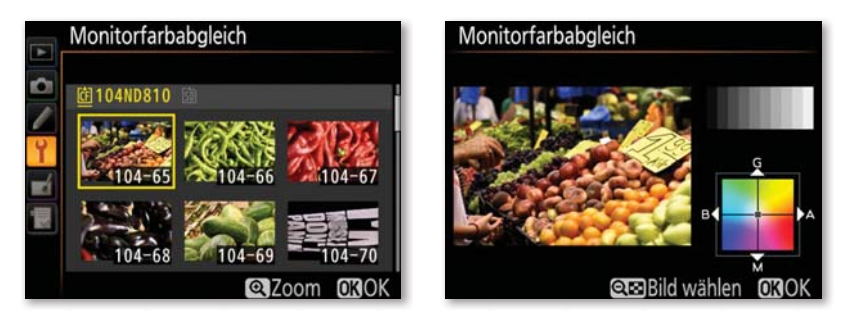

#### **[ 3 ]** Farbänderung einstellen

Mit Hilfe des Multifunktionswählers verändern Sie nun die Farbe. Der Punkt im Koordinatenkreuz rechts unten im Kameramonitor zeigt den Farbton an. Die Farbänderung wirkt sich auf die Wiedergabe, auf das Menü und auf den Live-View-Modus aus, nicht aber auf die Aufnahme an sich. Achten Sie dabei nicht nur auf die Farben, sondern auch auf die Neutralwiedergabe im oberen Graukeil. Eine generelle Empfehlung kann ich leider nicht geben, da jeder eine andere Einstellung als stimmiger erachtet. Ich selbst habe meinen Monitor aber etwas mehr in Richtung Amber (Orange) verschoben.

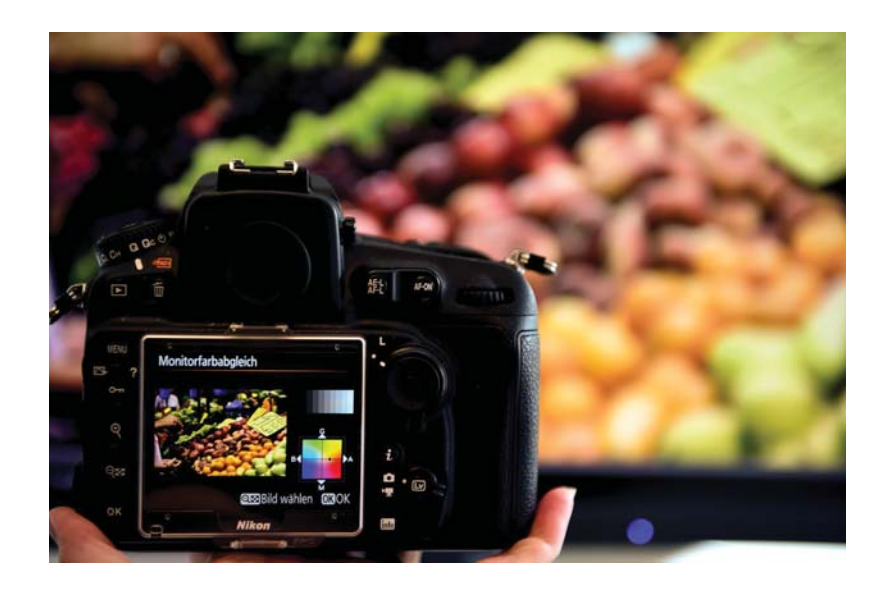

*Vergleich kalibrierter Monitor mit Kameramonitor. Den Punkt auf dem Koordinatenkreuz sollten Sie so lange verstellen, bis in etwa der gleiche Farbeindruck entsteht.*

### 4.2 Grundlagen des Farbmanagements

Mit dem Angleichen der Monitore haben Sie festgestellt, dass jedes Gerät seine eigene Farb- und Helligkeitswiedergabe besitzt. Die Möglichkeit, die Farbdarstellung des Monitors an die Realität anpassen zu können, setzt natürlich einen Bildsensor und -prozessor voraus, der Farben derart präzise abbilden kann. Die Zielsetzung für ein gelungenes Farbmanagement beziehungsweise einer konsistenten Farbverwaltung ist es stets, dass die Farben bei der Bildausgabe so aussehen, wie Sie sie bei der Aufnahme wahrgenommen haben. Und das ist nicht so leicht umzusetzen, wie es klingt, denn zum Farbmanagement gehören Parameter, die beachtet werden müssen, wie Farbwahrnehmung des Menschen, Eigenschaften des Umgebungslichts, Farbräume der einzelnen Geräte und Farbfunktionen der Kamera sowie später auch die Farbbearbeitung am Rechner und die Farbwiedergabe des Druckers. Unser Sehverhalten beispielsweise ist mittlerweile von HD-

Multikontrast und intensiv gefärbten Fernsehbildern geprägt ist, die mit »realen« Farben wenig gemein haben. Die Nikon D810 übernimmt viele Aufgaben, die der korrekten Farbwiedergabe dienen, bereits automatisch sehr gut. Damit Sie die Farbfunktionen sicher steuern und in schwierigen Situationen eingreifen können, ist es jedoch hilfreich, wenn Sie einige Grundlagen beachten.

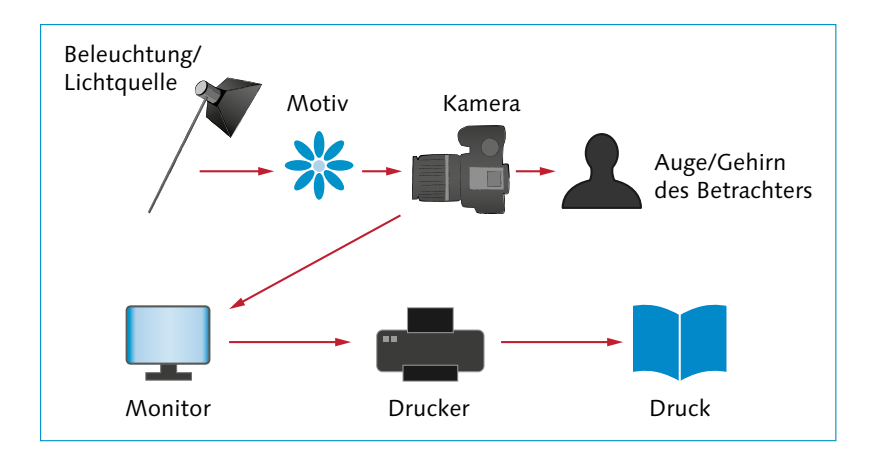

*Jedes Gerät in der Verarbeitungskette hat seine eigene Farbcharakteristik. Diese abzugleichen ist das Ziel des Farbmanagements.*

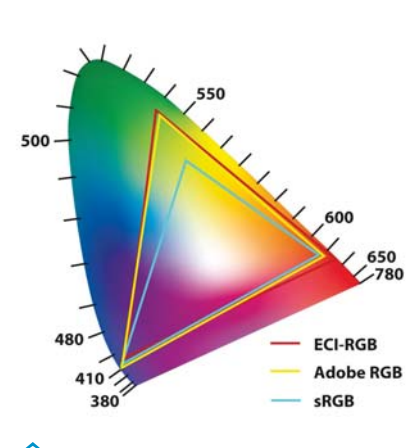

*In der CIE-Normfarbtafel sind alle wahrnehmbaren Farben in einer zweidimensionalen Darstellung eingetragen. Die Dreiecke im Inneren zeigen die Größen verschiedener Farbräume.*

#### Farbwahrnehmung

Farbwahrnehmung und Sehverhalten sind die Basis für die Entwicklung aller herkömmlichen Verfahren und Geräte in der Bildverarbeitung. Das für das menschliche Auge sichtbare Licht umfasst einen Wellenlängenbereich von 380 bis 750 nm (Nanometer). Einzelne spektrale Bereiche ergeben unterschiedliche Farbbereiche, zum Beispiel nehmen wir ca. 750 bis 630 nm als rote Lichtfarbe wahr. Weißes Licht ergibt sich aus einer Mischung unterschiedlicher spektraler Wellenlängen. Der Sensor Ihrer Kamera kann ein größeres Spektrum erfassen als das menschliche Auge. Daher befinden sich in der Nikon D810 Filter vor dem Sensor, die die Anteile des ultravioletten und infraroten Spektrums sperren.

Das menschliche Auge hat allerdings seine Besonderheiten: Es ist träge in der Reizweiterleitung, passt sich automatisch an die Lichtund Farbumgebung an und lässt sich gerne auch täuschen. Hinzu kommt, dass die Farbreizweiterleitung zu den Gehirnhälften und das Farbempfinden bei jedem Menschen unterschiedlich sind. Um einheitliche Entwicklungen zu ermöglichen, entschied eine Kommission, das CIE-Normfarbsystem (CIE: *Commission Internationale de l'Éclairage*) als einen Standard für die Farbinterpretation zu definieren.

Dazu wurde ein sogenannter »Normalbeobachter« angenommen. Für dessen Farbwahrnehmung gibt es eine eigene Darstellungsart: die CIE-Normfarbtafel. Alle spektralen sichtbaren Wellenlängen sind in diesem Farbraum eingetragen. Es gibt derzeit noch kein Aufnahmeoder Ausgabegerät, das alle hier dargestellten Farben und Farbabstufungen aufzeichnen oder wiedergeben kann. Ziel dieser Norm ist es, das subjektive menschliche Sehverhalten (Eingabe) mit den elektronischen Geräten (Ausgabe) so zu verknüpfen, dass eine möglichst naturgetreue Wiedergabe entsteht.

#### Farbverwaltung

Das Farbmanagement umfasst die Verwaltung und Verkettung aller Bildverarbeitungsgeräte mit deren Farbprofilen, die für den Bildentwicklungsprozess notwendig sind. Jedes Gerät, das Sie in Ihren Arbeitsablauf einbinden, hat eine eigene Farbeigenschaft – auch Ihre Nikon D810. Damit alle Geräte in die Farbverarbeitungskette exakt eingebunden werden können, benötigt man eine Basis- oder »Verständigungssprache«, mit deren Hilfe alle miteinander kommunizieren können. Diese »Sprache« und damit die Basis aller Geräte ist der Lab-Farbraum. Die Übersetzung von der eigenen Sprache in die Basissprache bezeichnet man als *Profilierung* oder als Erstellung eines Profils. Das Profil wird oft mit einem Farbraum verwechselt. Ein Farbraum ist jedoch eine dreidimensionale Farbdarstellungsform, ein Profil hingegen eine Art Übersetzungsprotokoll.

Ein solcher Übersetzer kommt zum Beispiel an dem Monitor, an dem Sie Ihre Bilder bearbeiten oder betrachten, zum Einsatz. Um dort die »richtige« Farbe angezeigt zu bekommen, sollten Sie Ihren Monitor kalibrieren. Nutzen Sie dafür am besten ein externes Kalibrierungsgerät. Den Monitor per Augenmaß einzustellen liefert keine zuverlässigen und konsistenten Ergebnisse. Die bekanntesten Geräte für die Monitorprofilierung sind der Spyder von Datacolor und der i1Display Pro von X-Rite. Der ColorMunki Display, auch von X-Rite, kann zusätzlich Druckerprofile erstellen. Er ist für einen Druckerkalibrierer relativ günstig, aber immer noch um einiges teurer als reine Monitorkalibriergeräte.

Alle Kalibrierungsgeräte sind einfach in der Handhabung. In der Regel müssen Sie die Hersteller-Software auf dem Rechner installieren, das Kalibrierungsgerät per USB-Kabel verbinden und es am Monitor positionieren. Das Kalibrierungsprogramm gibt Anweisun-

#### **HINTERGRUND**

Der Lab-Farbraum ist ein empfindungsgemäßes Farbsystem. L steht für die Helligkeit (Schwarz/ Weiß-Achse). Rot/Grün befindet sich auf der a-Achse und Blau/ Gelb auf der b-Achse. Dieser Farbraum enthält alle wahrgenommenen Farben und ist daher geräteunabhängig. Somit ist eine verlustfreie Umrechnung von Profilen möglich. Jedes Gerät oder Druckerzeugnis hat sein eigenes Profil. Das ist eine Art Übersetzung, damit von der Aufnahme bis hin zur Ausgabe alle Farben richtig wiedergegeben werden. Ein Standardformat für Profile ist das ICC-Profil (ICC = *International Color Consortium*).

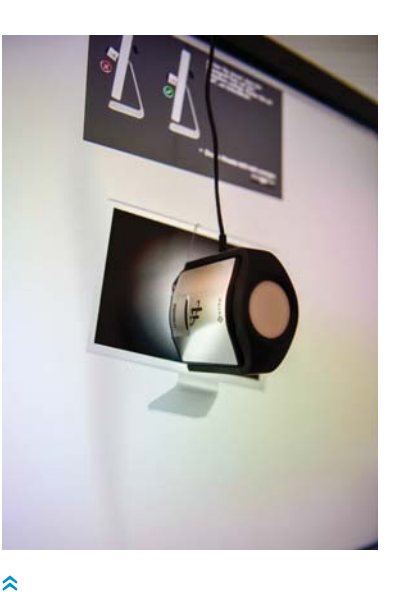

*Kalibrierungsgeräte wie hier der I1 Display von X-Rite sorgen für einen gleichbleibenden Farbworkflow. Sie sollten regelmäßig Ihren Monitor kalibrieren.*

gen, wie Sie weiter vorgehen sollen. Sie erhalten danach ein eigenes Monitorprofil, das Sie in die Gerätekette einbetten können. Damit stellen Sie sicher, dass die Farbinformationen der Bilddatei richtig am Monitor dargestellt werden. Der Kameramonitor kann jedoch wie zuvor beschrieben nicht »exakt« kalibriert und ins softwarebasierte Farbmanagement einbezogen werden. Die Monitorfarbwiedergabe ist aber nicht zu verwechseln mit dem kamerainternen Farbraum.

#### Der kamerainterne Farbraum der Nikon D810

Farbraum  $\bullet$  $sRGB$ Adobe RGB

 $\hat{z}$ *Im Menü* Aufnahme *stehen zwei Farbräume zur Wahl:* sRGB *und* Adobe RGB*.*

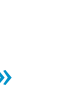

*Farbraumwahl. Diese Empfehlungen dienen als Anregung und nicht als Garant für eine farbechte Bildwiedergabe.*

Der erste Schritt für ein konsequentes Farbmanagement ist die Wahl eines Farbraums in der Nikon D810. Die vom EXPEED-4-Prozessor ermittelten Farbinformationen werden kameraintern einem Farbraum zugewiesen. Es gibt bei Spiegelreflexkameras keine andere Möglichkeit, an das »reine« Kameraprofil zu gelangen. Ein Farbraum ist eine dreidimensionale Modellbeschreibung, anhand derer die

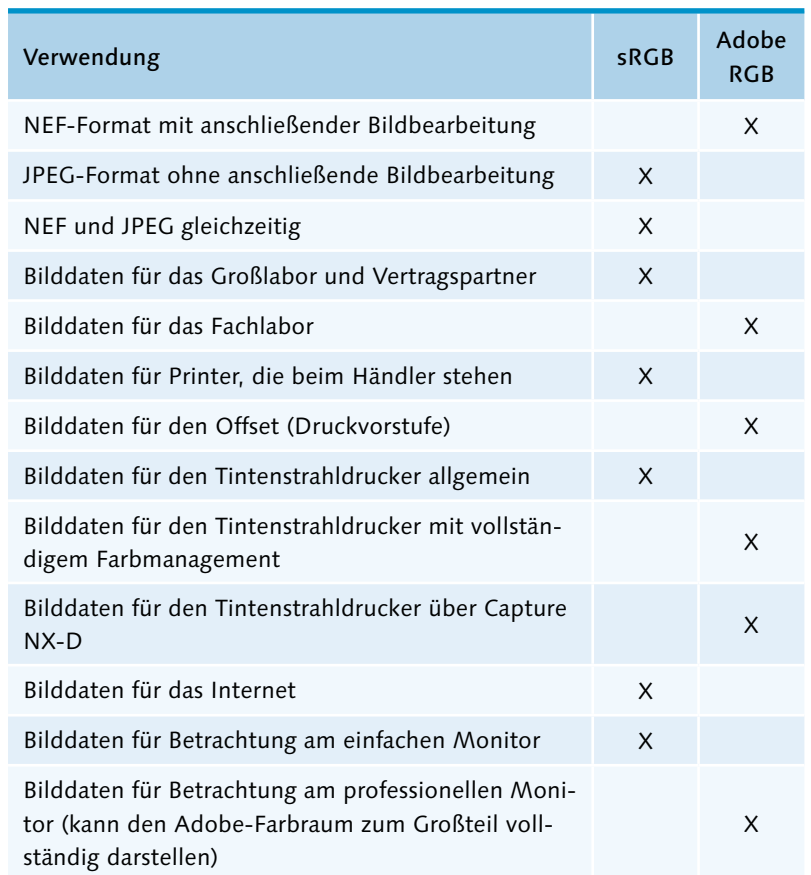

Farbinformationen eindeutigen Zahlenwerten und Ortskoordinaten zugewiesen werden. Das Farbraummodell in der Digitalfotografie ist der RGB-Farbraum. Die Nikon D810 stellt zwei RGB-Farbräume zur Verfügung: den sRGBund den Adobe-RGB-Farbraum. Adobe RGB besitzt den größeren Farbumfang und damit auch mehr Farben beziehungsweise Farbnuancen. Der sRGB-Farbraum birgt die wenigsten Komplikationen bei der Farbverarbeitung und ist am weitesten verbreitet. Daher ist er in der Nikon D810 die Standardeinstellung. Nikon bezeichnet diesen Farbraum als Nikon

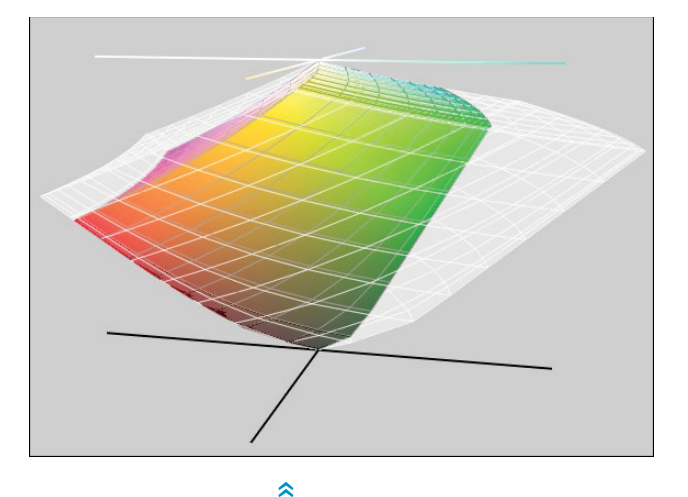

sRGB 4.0.0.3002. Es hat gegenüber dem Standard sRGB (Version: IEC61966-2.1) kaum Abweichungen.

Bei der Wahl des Farbraums sollten Sie stets den Verwendungszweck Ihrer Bilddaten im Auge behalten. In der Tabelle auf der linken Seite werden Beispiele für eine anwendungsorientierte Farbraumwahl aufgeführt. Generell gilt: Nutzen Sie den kleineren sRGB-Farbraum, ist die Wahrscheinlichkeit, eine falsche Farbwiedergabe zu erhalten, geringer als bei Adobe RGB.

Die Einstellung des Farbraums gilt für alle Aufnahmebetriebsarten (P, S, A und M). Wenn Sie beide Dateiformate aufnehmen, also JPEG und RAW gleichzeitig, gilt die Farbraumwahl auch für beide Formate. Leider ist es aber nicht möglich, für das RAW-Bild ADOBE RGB und für das JPEG-Bild sRGB auszuwählen. Daher empfehle ich bei der Nikon D810, sofern Sie die Einstellung RAW+JPEG verwenden, sRGB einzusetzen. So ist das JPEG sofort im »geeigneteren« Farbraum. Das RAW hingegen muss nachträglich in jedem Fall noch entwickelt werden. Den Farbraum können Sie hier ohne Qualitätsverlust auch nachträglich verändern. Übrigens, die schnellste Möglichkeit. den eingestellten Farbraum zu kontrollieren beziehungsweise abzulesen, ist durch Drücken der info-Taste.

Der Farbraum ist eine von drei Möglichkeiten, Farbe in der Kamera zu modifizieren. Weitere Einstellmöglichkeiten sind der Weißabgleich und die verschiedenen Optionen von Picture Control (Bildoptimierungen). Diese Parameter haben einen großen Einfluss auf den Farbcharakter Ihrer Bilddaten. Ähnliches gilt für die Wahl des Dateiformates, indem Sie die Auflösung, die Farbtiefe und damit auch die Farbqualität bestimmen.

*Das hellere Gebilde ist der Adobe-RGB-Farbraum, das bunte Element der Nikon-sRGB-Farbraum. Eindeutig ist zu erkennen, dass sRGB deutlich kleiner ist.*

 $-\frac{f4.5}{62}$  $1/80$ **SETA O LENT EN BKT BAR a** 

*Drücken Sie die info-Taste, können Sie im unteren Bereich der Anzeige die kamerainterne Farbraumein*stellung ablesen **0**.

## **EXKURS** Dateiformate JPEG, TIFF und RAW (NEF)

Abhängig vom gewählten Dateiformat kann man Farbe im Bild wieder verändern. Das gilt für das RAW-Format qualitätsverlustfrei, nicht aber für das TIFF- und JPEG-Format. Auch in anderen Eigenschaften unterscheiden sich die Dateiformate. Das Dateiformat legen Sie vor dem Fotografieren im AUFNAHME-Menü unter BILDQUALITÄT fest. Jedes Bild wird in der Kamera unter einem neuen Dateinamen mit der eingestellten Bildqualität in einen entsprechenden Ordner gespeichert. Im Anschluss bestimmen Sie eventuell noch die BILDGRÖSSE beziehungsweise die Auflösung. Die Auflösung ändern Sie in den JPEG-/TIFF-Einstellungen nur für das JPEG- und das TIFF-Format, nicht für RAW (NEF). Dessen Auflösung können Sie, nun neu bei der Nikon D810, unter NEF-(RAW-)Einstellungen • Bildgrösse in ein geringer auflösendes RAW (RAW S) verändern.

JPEG-/TIFF-Einstellungen

JPEG-Komprimierung

 $\Box$ 

 $\mathbf{A}$ 

**Idaröße** 

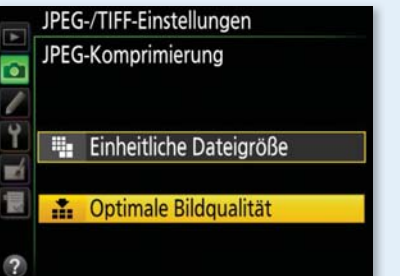

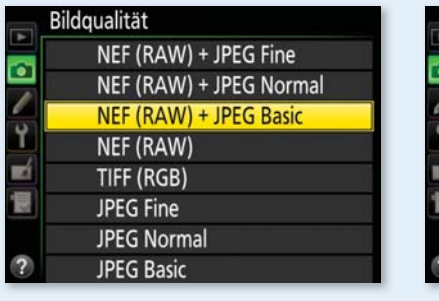

 $\hat{\mathbf{z}}$ **Einstellungen zu BILDQUALITÄT und** *die* JPEG-/TIFF-Einstellungen

Bildqualität | Bei der BILDQUALITÄT können Sie zwischen acht Variationen wählen. Die Unterschiede zwischen den Qualitäten sind entweder durch das Dateiformat oder dessen Komprimierungsstufe kenntlich gemacht. Entscheiden Sie sich für eine Einstellung NEF + JPEG, erhalten Sie pro Belichtung zwei Bilder. Dementsprechend benötigen Sie natürlich mehr Platz auf der Speicherkarte. Bei den anderen Auswahlmöglichkeiten ist es nur ein Bild. Zum Beispiel können Sie für eine Aufnahme auch ein TIFF-Format erzeugen. Das ist in der Regel aber selten sinnvoll. Falls Sie für eine Agentur fotografieren, die TIFF-Bilder verlangt, kann das aber von Vorteil sein. Die in der Tabelle rechts dargestellten Dateigrößen sind Mittelwerte, da sie abhängig vom Motiv unterschiedlich ausfallen. Fotografieren im RAW-Format ist mit der Nikon D810, wie bereits erwähnt, nun auch in einem kleinen RAW-Format (RAW S) mit 12 Bit Farbtiefe möglich (in der Tabelle unten optisch hervorgehoben). Für das JPEG-Format habe ich für diese Dateigrößenermittlung die Komprimierungsart OPTIMALE BILDQUALITÄT gewählt. Die EINHEITLICHE DATEIGRÖSSE ergab andere Werte. Ob Sie nur JPEG, TIFF oder NEF oder immer JPEG + NEF parallel aufnehmen, hängt stark von der weiteren Verwendung der Bilddaten ab. Je nach Voreinstellung unterscheidet sich der Speicherbedarf, da die Dateigrößen erheblich variieren.

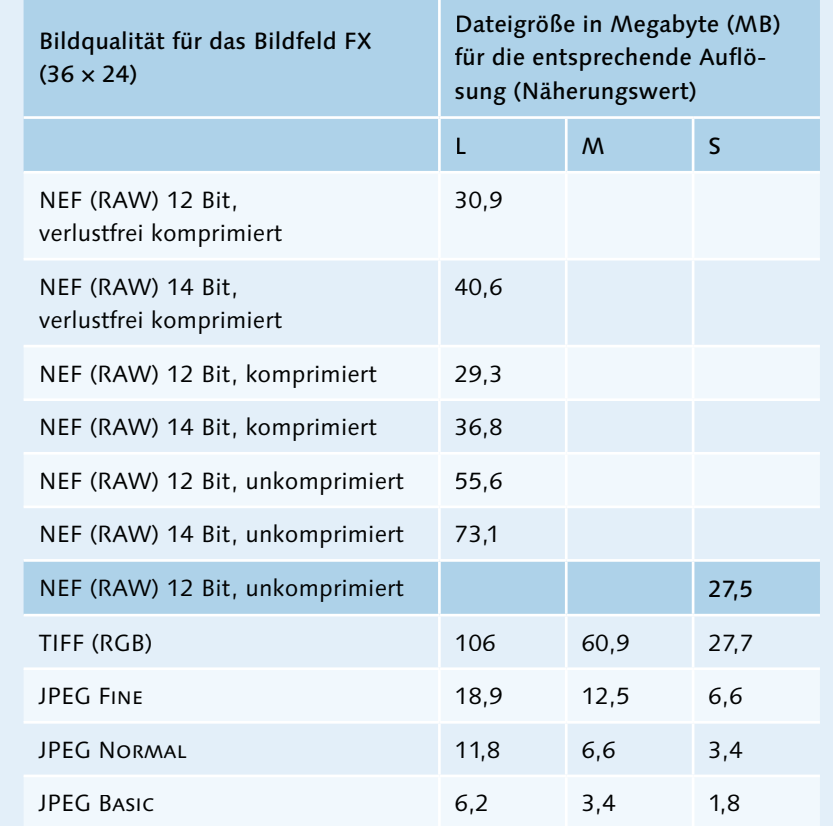

Bildgröße | Die Nikon D810 hat einen CMOS-Bildsensor mit einer maximalen Bildpunktanzahl von 36,2 Megapixeln. Jedem Bildpunkt, auch Pixel (*Picture Element*) genannt, kann einer von drei Farbwerten zugeordnet werden: Rot, Blau oder Grün (= RGB). Die Pixel verteilen sich in Form des Bayer-Rasters (siehe Seite 116) auf der Sensorfläche, die beim FX-Format 35,9 × 24mm und beim DX-Format 23,6 × 15,8mm beträgt. Wenn Sie die Größe L vorwählen, wird die ganze Sensorfläche genutzt.

*Dateigrößen sind abhängig vom Dateiformat, von der Komprimierungsstufe sowie von der Auflösung.*

# *Bildfeldvarianten*

**Bildfeld** 

Auswahl des Bildfeldes

图 FX (36x24) 1.0×  $\boxed{52}$  1,2x (30x20) 1.2×  $\overline{24}$  DX (24x16) 1.5×  $\boxed{52}$  5:4 (30x24)

 $\hat{\mathbf{z}}$ 

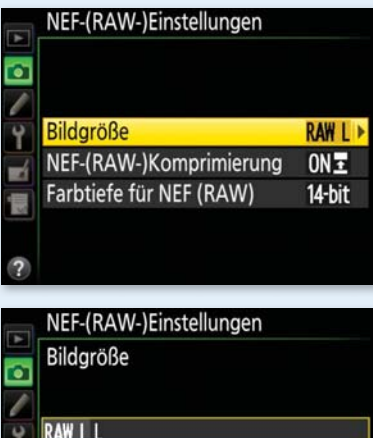

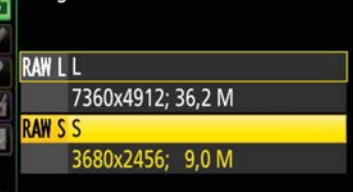

 $\hat{\mathbf{z}}$ *Optionen für die* NEF-(RAW-)Einstellungen

 $\lambda$ 

*Die in der Tabelle dargestellten Druckgrößen sind Näherungswerte, da sie vom jeweiligen Drucker abhängen. Hier dient als Basis eine Ausgabegröße von 300 dpi. Hinweis: Viele Desktopdrucker können eigentlich nur ca. 180 dpi auflösen. Und da das Ausgabeformat nicht denen von Ausbelichtern gleicht, empfehle ich, in der Bildbearbeitung auf das »richtige« Seitenformat zu beschneiden.*

Die Bildgröße ist dann aber abhängig vom voreingestellten Bildfeld: FX, 1,2 x, DX oder 5:4. Bei M oder S wird auch zunächst einmal der gesamte Sensor genutzt, anschließend wird die Auflösung aber heruntergerechnet. Der Vergleich der Wegschreibgeschwindigkeit von L mit S erbrachte in meinen Tests keinen nennenswerten Unterschied. Auf das Rauschverhalten hat die Einstellung L, M oder S technisch gesehen keine Auswirkung, allerdings erscheint durch die geringere Auflösung das Rauschergebnis etwas zurückhaltender. Die Detailgenauigkeit wird mit abnehmender Größe geringer, was sich wiederum auf die Dateigröße und damit die mögliche druckbare Größe auswirkt. Auch wenn S für den Fotoalltag ausreichen sollte, nutzen Sie besser M, wenn Sie ein wenig nachbearbeiten wollen. Die Auflösung L bietet Ihnen in der Bildbearbeitung einen größeren Spielraum.

Dem größten Nachteil von RAW-Aufnahmen, die zum Teil enormen Dateigrößen, kann das neue RAW-S-Format entgegenwirken. Die Bildgrösse für das RAW/NEF stellen Sie unter NEF-(RAW-)Einstellungen im Aufnahme-Menü ein. Eine RAW-Datei mit der Bildgröße L hat eine Bildgröße oder Auflösung von 7360 × 4912. Das ergibt bei einer unkomprimierten 12-Bit-Datei eine Dateigröße von

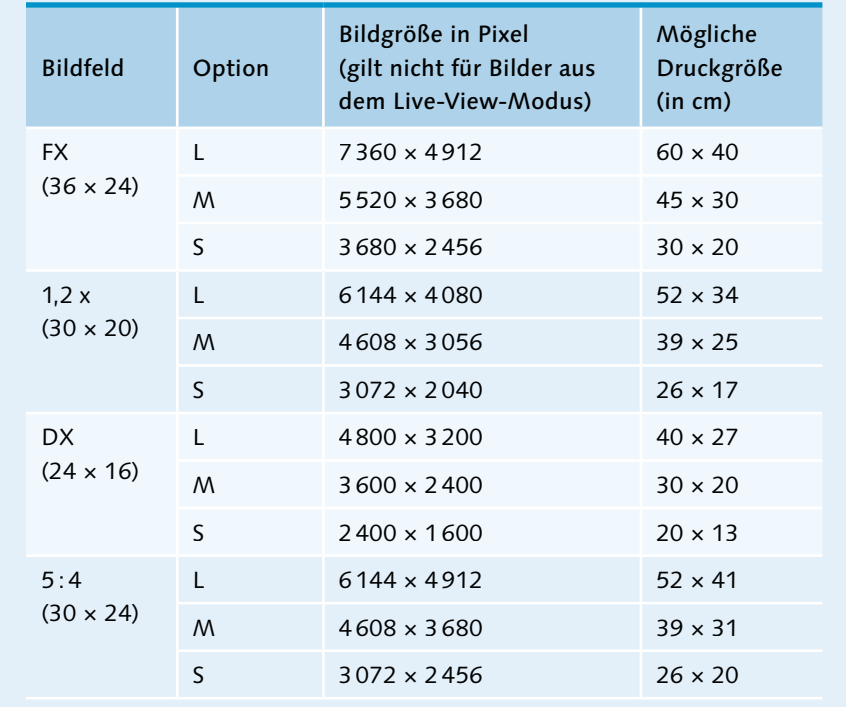

ungefähr 56 MB. Eine RAW-Aufnahme mit der Bildgröße S hingegen hat bei einer Auflösung von 3680 × 2456 (9 Megapixel) lediglich eine Dateigröße von ca. 28 MB, ist also nur halb so groß. Das RAW S kann aber nicht in der Komprimierung oder der Farbtiefe von 12 Bit geändert werden. Ich finde das »kleine« RAW für Sportaufnahmen praktisch, vor allem, wenn Sie die Bilder nachträglich nicht groß ausdrucken wollen. Die Schreibgeschwindigkeit ist schneller und es haben mehr Bilder auf die Speicherkarte Platz. Außerdem können Sie die Bilder aufgrund der geringen Dateigröße schneller auf den Rechner kopieren. Zudem werden die Vorschaubilder auch schneller angezeigt. Da man bei Sportaufnahmen in der Regel große Bildmengen aufnimmt, fällt der schnellere Verarbeitungsprozess hier deutlich ins Gewicht. Für Landschaft- und Architekturaufnahmen empfehle ich, aufgrund der höheren Pixelanzahl eher das große RAW L zu wählen.

Farbqualität | Ein Bild im NEF-Format hat die höchste Qualität. Es besitzt je nach Voreinstellung eine Farbtiefe von 3 x 12 oder 14 Bit und kann entweder verlusterei, mit leichtem Qualitätsverlust komprimiert oder nicht komprimiert werden. Das JPEG- und das TIFF-Format hingegen haben je  $3 \times 8$  Bit. Das TIFF ist zwar auch komprimiert, aber ohne Qualitätsverlust, während das JPEG eine verlustbehaftete Komprimierung aufweist. Die Stufe JPEG Fine sorgt für den geringsten Verlust (1:4). Bei der Qualität JPEG NORMAL (1:8) ist die Komprimierung etwas höher, die Qualität nimmt weiter ab. Bei der Qualität JPEG Basic (1:16) ist die Dateigröße am kleinsten, die Bildqualität ist für die Monitordarstellung noch in Ordnung, aber spätestens beim Druck kann die erhöhte Komprimierung sichtbar werden. Das ist wiederum abhängig von der Bildgröße. Ich empfehle, eher die Bildgröße zu reduzieren als die Komprimierungsstufe. Dann laufen Sie weniger Gefahr, Tonwertabrisse zu erhalten, die durch zu starke Komprimierungen entstehen können.

# NEF-(RAW-)Einstellungen NEF-(RAW-)Komprimierung ON E Verlustfrei komprimieren ON E Komprimieren Nicht komprimieren

NEF-(RAW-)Einstellungen Farbtiefe für NEF (RAW) 12-bit 12 Bit **14-bit 14 Bit** 

#### **HINWEIS**

Sollte die Funktion BILDGRÖSSE bei NEF-(RAW-) Einstellungen ausgegraut sein, müssen Sie erst bei BILDQUALITÄT ein NEF oder ein NEF + JPEG auswählen, um im Anschluss die Bildgröße verändern zu können.

#### **HINWEIS**

Die Feinabstufungen werden unter anderem durch die Wahl des Dateiformates bestimmt. Das JPEG-Format kann 8 Bit Farbabstufungen pro Farbkanal erzeugen ( $2^8$  = 256 Abstufungen = 16,7 Millionen Farben). Das NEF-Format der Nikon D810 kann 12 beziehungsweise 14 Bit Farbtiefe ( $2^{12}$  = 4096 Farbabstufungen = 68,7 Milliarden Farben;  $2^{14}$  = 16 384 Farbabstufungen = 4,4 Billionen Farben) darstellen. Durchschnittlich kann der Mensch nur 7 Millionen Farben differenziert sehen.

#### *Auswahl der Komprimierung und der Farbtiefe für das NEF-Format. Bei JPEG und TIFF ist die Farbtiefe immer 8 Bit.*

 $\overline{\mathbf{K}}$ 

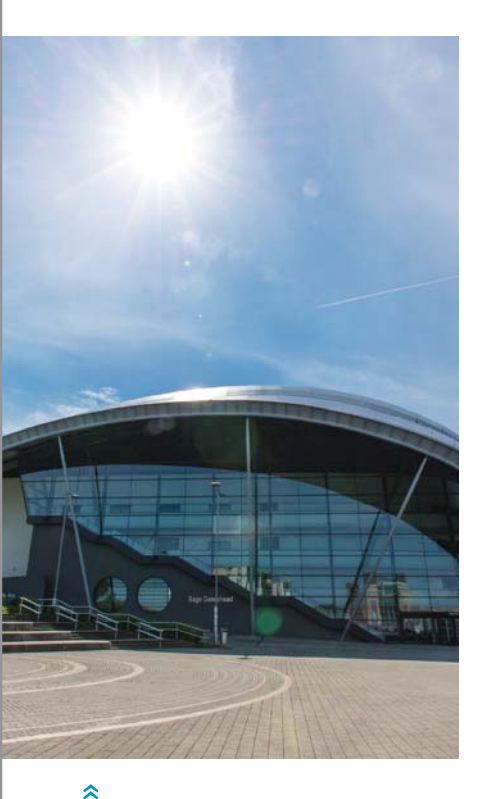

*Die Sonne ist ein sogenannter Selbststrahler. Der Weißabgleich muss an die jeweilige Lichtquelle angepasst werden. Hier habe ich den Weißabgleich* Direktes Sonnenlicht *eingestellt.*

### 4.3 Der Weißabgleich

Der Weißabgleich ist die wichtigste Voreinstellung für eine realistische Farbwiedergabe, denn bei einem falsch eingestellten Weißabgleich erhalten Sie farbstichige Bilder. Alternativ können Sie den Weißabgleich auch absichtlich »falsch« einstellen, um bestimmte Farbstimmungen zu erzeugen.

Grundlegendes zum Weißabgleich | Der Weißabgleich dient als Referenz für eine möglichst neutrale Farbverteilung im Bild. Jede selbststrahlende Lichtquelle – wie die Sonne, eine Glühbirne oder Leuchtstofflampe – hat ihre eigene Lichtfarbe beziehungsweise ihr eigenes Farbspektrum. Für die Farbwahrnehmung des menschlichen Auges erscheint fast jede Lichtquelle nach einer bestimmten Gewöhnungsphase weiß. Dieser Vorgang wird als *automatische chromatische Adaption* bezeichnet. Der Sensor »erkennt« jedoch unterschiedliche Spektren. Leuchtstoffröhren zum Beispiel haben kein kontinuierliches Spektrum, sondern weisen in einigen Wellenlängenbereichen nur einzelne Ausschläge auf. Wenn Sie nicht die entsprechende Lichtquelle als Voreinstellung nutzen, kommt es zu Farbstichen im Bild.

Einheit des Weißabgleichs | Die Farbeigenschaften des Umgebungslichtes werden mit Hilfe der Farbtemperatur unterteilt. Die Einheit der Farbtemperatur und damit des Weißabgleichs ist Kelvin (K). Der allgemeine Farbtemperaturbereich reicht von 1 500 K für Kerzenlicht bis etwa 12 000 K für den blauen Himmel. Niedrige Farbtemperaturen bezeichnet man als »warmes« (rotes, langwelliges), hohe als »kaltes« (blaues, kurzwelliges) Licht. Die Nikon D810 hat einen einstellbaren Farbtemperaturbereich von 2 500 bis 10 000 K.

Die Abstände zwischen Kelvinwerten sind nicht linear. Das bedeutet: Ein Unterschied von beispielsweise 200 K macht sich bei 8 000 K weniger als Farbverschiebung bemerkbar als bei 2 500 K. Damit man die Differenzen noch eindeutiger angeben kann, gibt es in der Fotografie eine zusätzliche Einheit für den Weißabgleich: Mired. Die Farbtemperatur in Mired entspricht 10<sup>6</sup> (1 000 000) geteilt durch die Farbtemperatur in Kelvin. Mit den Mired-Werten werden die Abstände zwischen zwei Werten gleichmäßig definiert. Eine Differenz von zum Beispiel zehn Mired hat immer dieselbe Farbverschiebung. Diafotografen kennen die Mired-Einheit sicher noch von den Farbkorrekturfiltern (CC-Filter = *Color Correction*). Diese Filter benötigen

#### **HINTERGRUND**

Die Farbe einer Lichtquelle wird auf Basis eines schwarzen Körpers (Planckscher Strahler) definiert, der bei einer bestimmten Temperatur eine entsprechende Spektralfarbe abstrahlt. Diese Temperatur ist die Farbtemperatur, und sie wird in Kelvin (K) angegeben. Der schwarze Strahler strahlt beispielsweise bei einer Temperatur von 5 000 K ein für das menschliche Auge weiß wirkendes Licht aus. Bei ca. 2 500 K ist es ein rotes Licht, was dem Licht einer Glühlampe entspricht. Je höher die Farbtemperatur ist, desto kurzwelliger und damit bläulicher wird das Licht.

Sie für die Nikon D810 zwar nicht mehr, Mired-Differenzen werden jedoch bei Ihrer Kamera beim Feintuning für den Weißabgleich angewendet (siehe Seite 189).

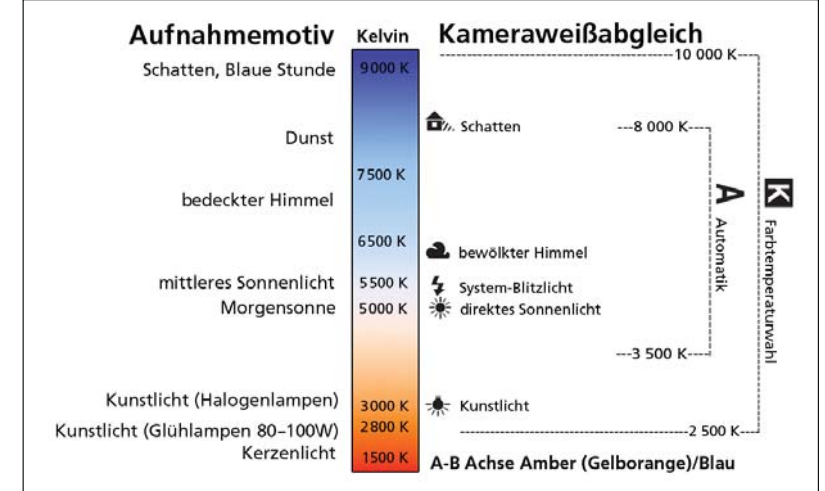

Standardisierter Weißabgleich | Die Standardeinstellung der Nikon D810 ist der automatische Weißabgleich. Dieser versucht, das vorhandene Licht nach der Bildanalyse neutral weiß, also ohne Farbstich, darzustellen. Die Automatik der Nikon D810 arbeitet sehr gut, weshalb Sie für viele Fälle zu empfehlen ist. Sie umfasst zwar »nur« einen Farbtemperaturbereich von 3 500 bis 8 000 K, was aber für die meisten Lichtsituationen ausreicht. Die Ergebnisse sind in »unkritischen« Lichtsituationen sehr zufriedenstellend. Das gilt im Besonderen, wenn sich die Lichtbedingungen ständig verändern und damit auch die Lichtfarbe. Kritische Lichtsituationen hingegen sind zum Beispiel Mischlicht aus Kunst- und Tageslicht sowie Lichtquellen mit einer sehr

*Weißabgleich der Nikon D810: Die Automatik umfasst den Bereich von 3 500 bis 8 000 K. Der manuell einstellbare Bereich reicht von 2 500 bis 10 000 K.*

#### **ACHTUNG**

Im NEF-Format kann eine falsche Weißabgleichseinstellung ohne Qualitätsverlust verändert werden. Das gilt leider nicht für JPEG-Bilder. Bei einem JPEG-Format werden alle Farbeinstellungen den Pixelwerten fest zugeordnet.

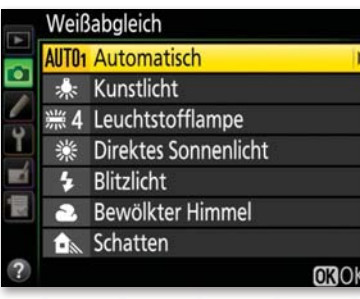

 $\hat{\mathbf{z}}$ *Menüpunkt* Weissabgleich *im*  Aufnahme*-Menü*

hohen oder sehr niedrigen Farbtemperatur. In diesen Fällen ist die Automatik nicht die beste Wahl. Zudem ist nicht immer eine neutrale Lichtstimmung erwünscht. Bei der Aufnahme eines Sonnenuntergangs entsteht die charakteristische Lichtstimmung aus Orangetönen, also einem sehr warmen Licht. Der automatische Weißabgleich tendiert dazu, eine Sonnenuntergangsstimmung zu neutral wiederzugeben. In einem solchen Fall müssen Sie den Weißabgleich der Kamera nicht der Lichtsituation anpassen, sondern ihn manuell modifizieren.

#### Voreinstellungen des Weißabgleichs

Möchten Sie nicht, dass die Kamera die vorherrschende Lichtstimmung automatisch neutralisiert, sollten Sie den Weißabgleich manuell anpassen. Dies kann bei Sonnenuntergängen, in Innenräumen mit Kunstlicht oder auch beim Fotografieren mit Blitzlicht der Fall sein. Um den Weißabgleich (englisch *White Balance* = WB) in der Kamera zu verändern, gibt es zwei Vorgehensweisen: die WB-Taste oder das Kameramenü. Um den Weißabgleich über die WB-Taste einzustellen, halten Sie diese gedrückt und drehen das hintere Einstellrad. Die verschiedenen Einstellungen lassen sich sowohl am Display als auch am Monitor ablesen, wenn Sie vorher die info-Taste aktivieren. Im aktivierten Live-View-Modus sehen Sie die farblichen Unterschiede zwischen den verschiedenen Einstellungen sofort. Innerhalb der Schnellauswahlen sind die einzelnen Farbtemperaturbereiche nur

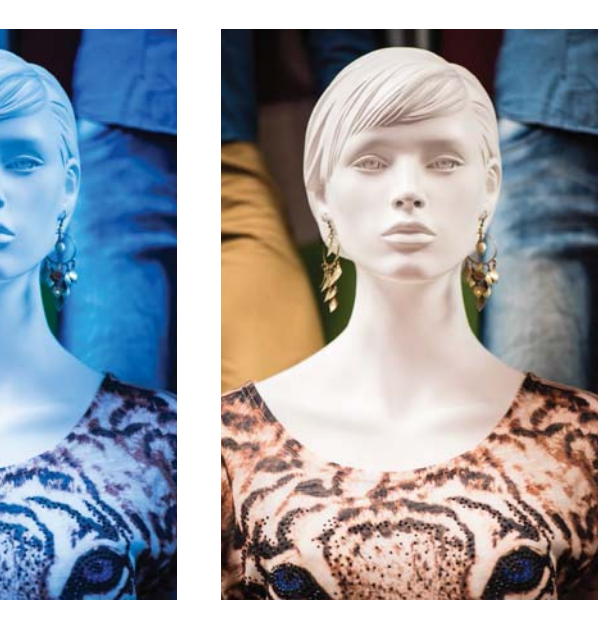

 $\rightarrow$ 

*Das linke Bild habe ich mit* Kunstlicht *(WB* Kunstlicht*, 3000K) und das Bild rechts mit WB* Auto*2 erstellt.*

durch Symbole zu unterscheiden. Die Textbezeichnungen für die unterschiedlichen Weißabgleichsoptionen finden Sie nur im Aufnahme-Menü. Dazu drücken Sie die MENU-Taste und navigieren mit Hilfe des Multifunktionswählers zu Aufnahme • Weissabgleich.

Wenn Sie im Live-View-Modus arbeiten, scheint es zwei Stellen zu geben, an denen Sie den Weißabgleich ändern können. Aber nur mit der Kombination aus WB-Taste und hinterem Einstellrad (oder natürlich über das Aufnahme-Menü) wird der Weißabgleich für das Bild einge-

Mit der i-Taste und dem Multifunktionswähler bestimmen Sie im Foto-Live-View-Modus lediglich den Weißabgleich für die Monitoranzeige. Durch diese Tatsache kann es zu großen Differenzen zwischen Monitoransicht und Bild kommen. In der Praxis habe ich für diese Änderungsmöglichkeit des Monitors noch keine Verwendung gefunden. Im Video-Live-View-Modus können Sie mit der i-Taste lediglich die Monitorhelligkeit verändern, nicht die Monitorfarbe. Im Videomodus

*Um den Weißabgleich schnell zu verändern, drücken Sie die WB-Taste und drehen am hinteren Einstellrad. Mit dem vorderen Einstellrad können Sie außerdem ein Feintuning einstellen.*

entspricht die Weißabgleicheinstellung also immer auch der Farbansicht, aber nur wenn Sie im System-Menü den Monitorfarbabgleich unverändert gelassen haben! Eine dortige Veränderung wirkt sich farblich auf alle Anzeige-Modi, also auch auf die Menüdarstellung sowie die Bildansicht aus.

**ACHTUNG**

stellt!

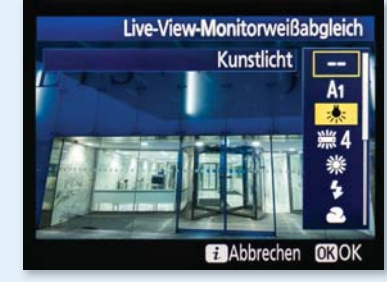

In den Bildbeispielen auf der folgenden Seite erkennen Sie deutlich die Auswirkungen der unterschiedlichen Weißabgleichsvorwahlen. Der automatische Weißabgleich der Kamera kompensiert oder »neutralisiert« die vorhandene Lichtfarbe zu einer möglichst neutralen Wiedergabe. Ist die eingestellte Weißabgleichfarbtemperatur niedriger als die vorherrschende Farbtemperatur, wird der Farbeindruck im Bild kälter. Erhöhen Sie den Farbtemperaturwert (das Bild auf Seite 186 habe ich mit 10000 K aufgenommen), wird das Bild deutlich orangefarbener beziehungsweise wärmer. Schauen Sie sich dazu die Aufnahmen auf Seite 187 an, bei denen im Vordergrund Kunstlicht und im Hintergrund Tageslicht vorhanden ist. Am deutlichsten wird dies, wenn Sie mit der Weißabgleichseinstellung KUNSTLICHT fotografieren (ca. 3000 K, Bild Mitte). Die Lampen und damit das Kunstlicht

### **TIPP**

Die Nikon D810 hat einen zweiten automatischen Weißabgleich: Auto2. Vor allem bei künstlichen Lichtquellen spielt er seine Stärken aus. Kunstlicht wirkt für unser Auge eher etwas orangefarbener. Die warme Lichtstimmung bleibt dank AUTO<sub>2</sub> erhalten.

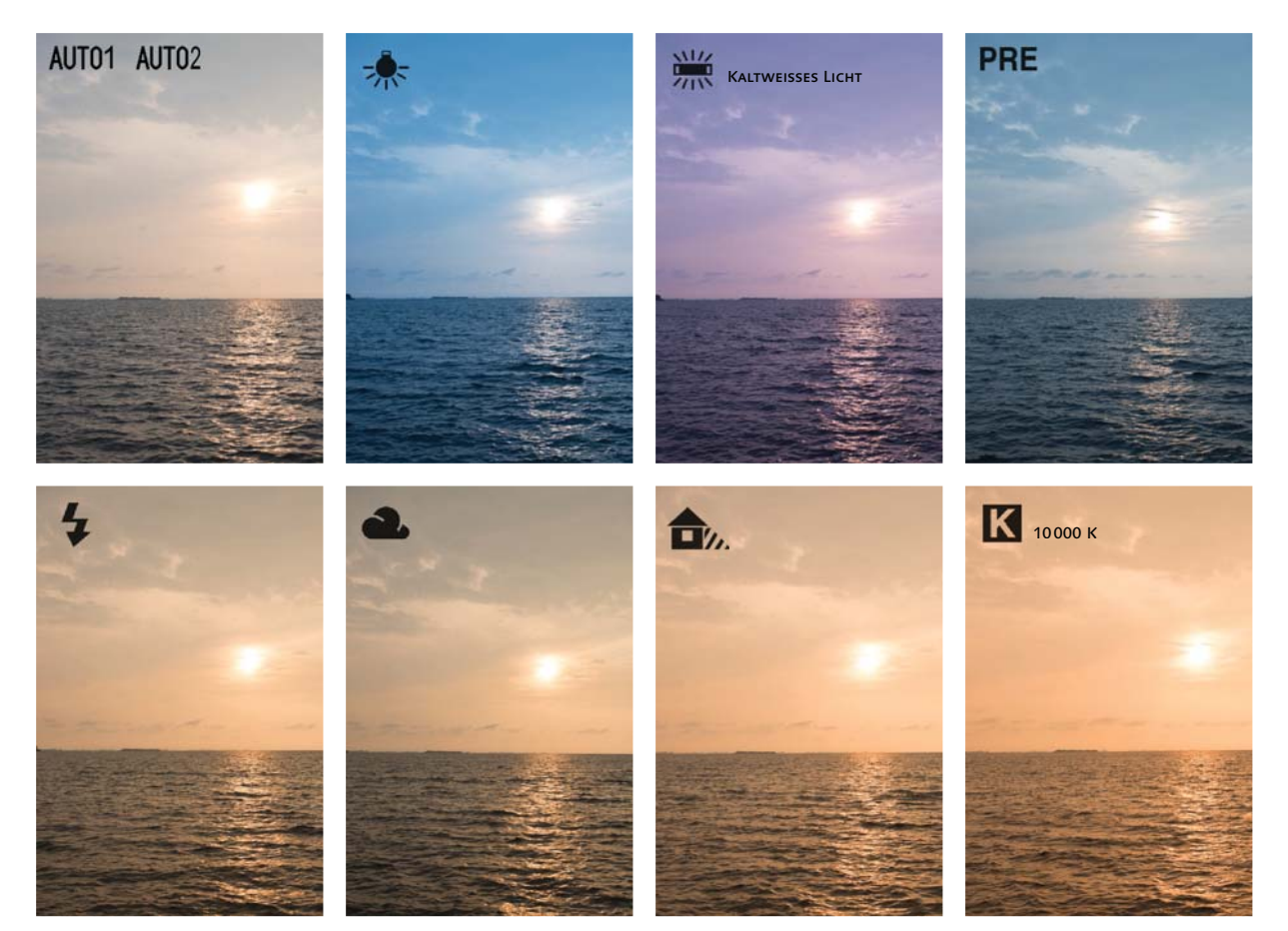

《《

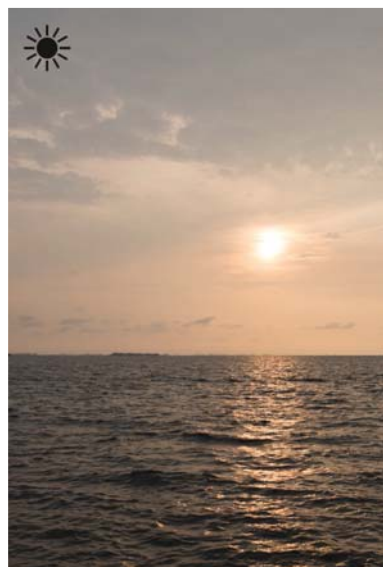

*Bild mit unterschiedlichen Weißabgleichseinstellungen fotografiert. Ich bevorzuge warme Farbstimmungen und nutze daher oft bei einem Sonnenauf- oder -untergang den Weißabgleich* Direktes Sonnenlicht *oder 5500*K*.*

wirken »real« beziehungsweise weiß, wohingegen der Himmel (Tageslicht) eine deutliche Farbverschiebung in Richtung Blau aufweist. Obwohl eine kühle blaue Abendstimmung herrschte, wirkt dieser Blauton dennoch sehr unnatürlich. Erhöhen Sie nun die Farbtemperatureinstellung der Kamera, wird das Bild insgesamt wärmer. Die automatische Einstellung der Nikon D810 erzielt trotz der Mischlichtsituation ein gutes Ergebnis (Bild links auf der nächsten Seite). Der Weißabgleich eingestellt auf einen Kelvinwert von 10000 bewirkt im Kunstlichtbereich einen leichten orangefarbenen Farbstich, während der hintere Bereich mit dem Tageslicht »neutraler« wiedergegeben wird als bei der Automatik.

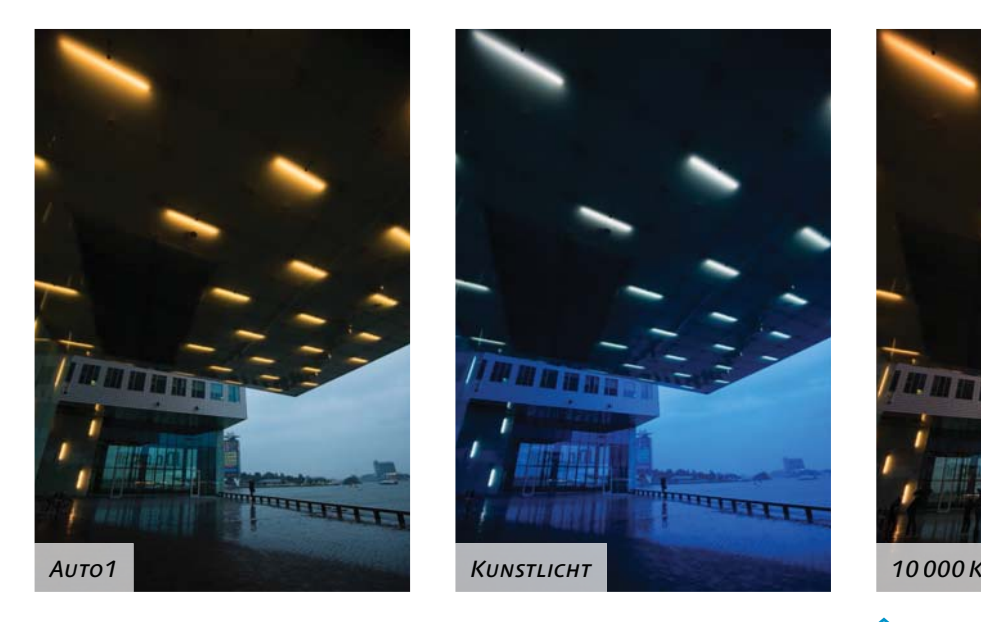

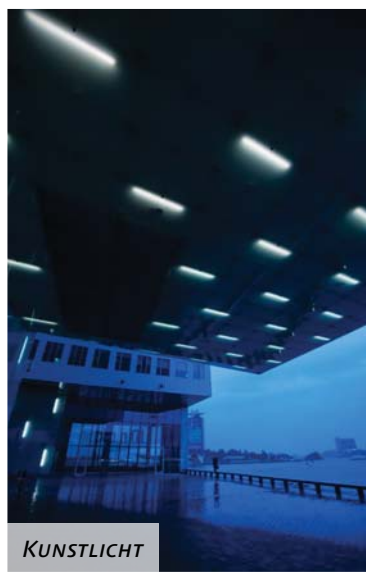

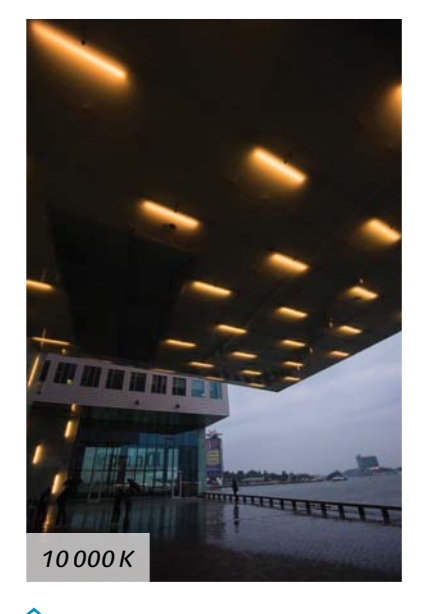

Wie Sie sehen, ist die Weißabgleichseinstellung bei Mischlicht schwieriger. Sie haben generell zwei Möglichkeiten: Sie akzeptieren entweder einen Kompromiss aus den Lichtquellen, indem Sie einen Mittelwert einstellen, oder Sie entscheiden sich für den Weißabgleich auf eine der Lichtquellen und akzeptieren dann den Farbstich der anderen. Das hat oft gar nicht so uninteressante Effekte zur Folge. Möchten Sie trotzdem ein durchgehend farbneutrales Bild haben, sollten Sie Mischlicht am besten vermeiden. Das funktioniert in der Praxis natürlich nicht immer. Aber für die Aufnahmesituation gibt es keine wirkliche Alternative: Einen Korrekturfilter für den Farbbereich der anderen Lichtquelle vor das Objektiv zu halten, ist sehr umständlich. Alternativ können Sie einen Farbstich nachträglich in der Bildbearbeitung durch eine selektive Farbstichkorrektur entfernen.

Weißabgleich auf Lichtsituation einstellen | Die Weißabgleichsautomatik (Auto1 und Auto2) ist in den meisten Aufnahmesituationen eine hilfreiche Einstellung. Dabei wird die Farbcharakteristik automatisch von der Kamera bestimmt, und das macht die Nikon D810 in vielen alltäglichen Aufnahmesituationen hinreichend gut. Unter speziellen Aufnahmebedingungen sollte der automatische Weißab*Auswirkungen unterschiedlicher Weißabgleichseinstellungen in einer Mischlichtsituation*

gleich jedoch nicht zum Einsatz kommen: Bei Nachtaufaufnahmen, in der HDR- oder Panoramafotografie und beim Einsatz von Studioblitzlampen bevorzuge ich immer einen konstanten Farbwert.

Beachten Sie auch, dass Sie bei einer Bildserie mit dem automatischen Weißabgleich durchaus unterschiedliche Farbergebnisse erhalten können. Denn sobald Sie die Kamera beispielsweise verschwenken, berechnet sie die Lichtsituation möglicherweise anders. Bei mir ist dieses Problem bisher nicht häufig aufgetreten, andere Fotografen haben da zum Teil öfter Farbunterschiede in einer Bildserie. Jede andere Weißabgleicheinstellung können Sie bedenkenlos wählen.

Ein fester Farbtemperaturwert (Farbtemperatur auswählen oder K) hat wie gesagt den Vorteil, dass Sie eine farbkonstante Bildserie

#### **HINTERGRUND**

Leuchtstofflampen erzeugen kein kontinuierliches Spektrum wie Glühlampen oder die Sonne, sondern haben nur einzelne Ausschläge in bestimmten Farbbereichen. Unser Auge nimmt das fälschlicherweise als ein durchgängiges Licht wahr. Der Sensor der Nikon D810 hingegen kann diese spektrale Eigenschaft different erfassen. Jede Leuchtstofflampe strahlt zudem in einem anderen Farbbereich. Daher reicht eine einzelne Leuchtstoffröhre für eine echte Farbcharakterisierung alleine nicht aus. Die Nikon D810 bietet deshalb die gängigsten Leuchtstoffarten zur Auswahl:

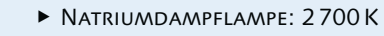

- <sup>E</sup> Warmweisses Licht: 3 000 K
- <sup>E</sup> Weisses Licht: 3 700 K
- <sup>E</sup> Kaltweisses Licht: 4 200 K (Standard)
- **F** TAGESLICHT (WEISS): 5000 K
- <sup>E</sup> Tageslicht: 6 500 K
- <sup>E</sup> Quecksilberdampflampe: 7 200 K. Quecksilberdampflampen werden zum Beispiel in der Straßenoder Industriebeleuchtung eingesetzt.

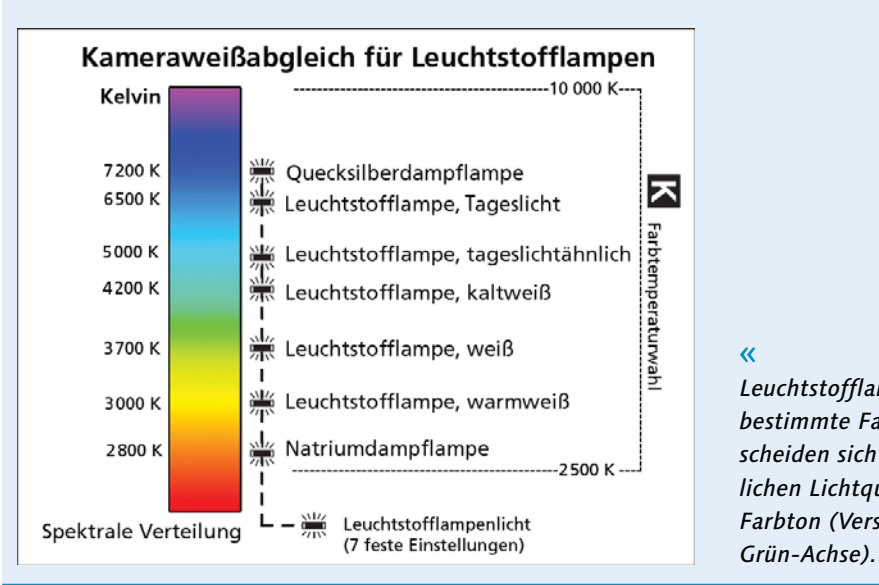

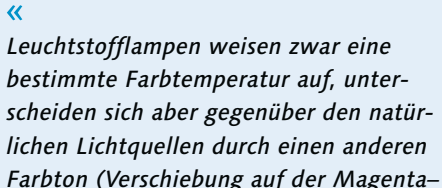

erhalten, die sich später einfacher bearbeiten lässt. Beachten Sie dabei, dass ein fester Weißabgleich bei ständig wechselnden Lichtsituationen nicht zu brauchbaren Ergebnissen führt! Sinnvoll ist er aber auf jeden Fall im Studio bei gleicher Lampenaufstellung. Meistens ist die Farbtemperatur der eigenen Blitz- oder Lampenköpfe bekannt. Diesen Wert stellen Sie entsprechend in der Kamera bei AUFNAHME • WEISSABGLEICH • FARBTEMPERATUR AUSWÄHLEN ein. Zusätzlich können Sie den Farbton über die G-Achse anpassen. Die gleiche Vorgehensweise wählen Sie, wenn Sie auf einer Feier nur in einem Innenraum ohne zusätzlichen Einfall von Tageslicht fotografieren. Kennen Sie die vorhandene Farbtemperatur des Umgebungslichtes nicht, zum Beispiel bei Naturmotiven für HDR- oder Panoramaaufnahmen, kann der Live-View-Modus eine Orientierung geben. Mit der Einstellung K und Verdrehen des vorderen Einstellrades bei gedrückter WB-Taste wechselt der Kelvinwert über den gesamten einstellbaren Bereich. Die Farbtöne wechseln dabei von Blau bis Orange. Drehen Sie so lange am Einstellrad, bis Sie den gewünschten Farbeindruck erhalten. Anders als bei der Nikon D800 ist die Auswahl nicht umlaufend, sondern stoppt bei 10000K beziehungsweise bei 3500K. Auch wenn Sie den Live-View-Modus beenden, bleibt der feste Kelvinwert erhalten. Den eingestellten Wert lesen Sie am Display ab, wenn Sie zuvor die WB-Taste drücken, oder Sie entnehmen ihn dem Weissabgleich-Menü.

#### Einstellungsempfehlung für den Weißabgleich *Schritten.*

Wenn ich mit einem Nikon-Systemblitz fotografiere, stelle ich den Weißabgleich der Nikon D810 auf DIREKTES SONNENLICHT und nicht, wie man vielleicht meinen könnte, auf BLITZLICHT. Bei DIREKTES SONNENLICHT werden nach meinem Empfinden die Farben neutraler wiedergegeben. Die BLITZLICHT-Einstellung hingegen erscheint mir oft zu warm/gelb. Bei schlechten Wetterbedingungen, wie an kontrastarmen Regentagen, wähle ich bei der Nikon D810 hin und wieder die Einstellung Bewölkter Himmel. Die Automatik liefert mir für diese Lichtsituation zu »kalte« Bilder.

#### Feinabstimmung des Weißabgleichs

Sollten Sie Farbabweichungen feststellen oder eine zusätzliche Farbvarianz hinzufügen wollen, können Sie jede der einzelnen Weißabgleichsoptionen noch individuell modifizieren.

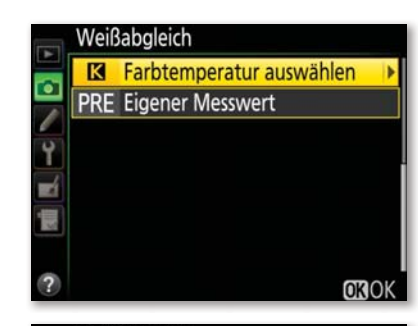

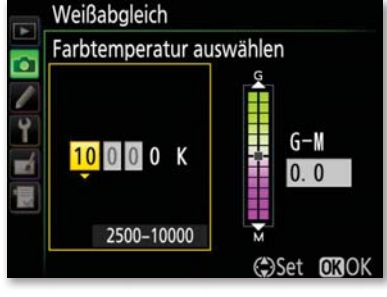

*Einen festen Wert geben Sie bei* K Farbtemperatur auswählen *vor. Mit dem Multifunktionswähler nach oben oder unten verändern Sie den Kelvinwert. Nach rechts oder links gedrückt wechseln Sie zwischen der Farbtemperatur und der G–M-Achse. Das geht bei der Nikon D810 nun auch in 0,25er-*

#### **Schritt für Schritt** Weißabgleich anpassen

#### **[ 1 ]** Weißabgleich auswählen

Im Menü Weissabgleich können Sie mit Hilfe eines Koordinatenkreuzes Farbvarianzen individuell verändern. Wählen Sie im Menü Aufnahme zunächst das Untermenü Weissabgleich, dann die Option Automatisch. Als einzige Ausnahme können Sie hier zunächst noch

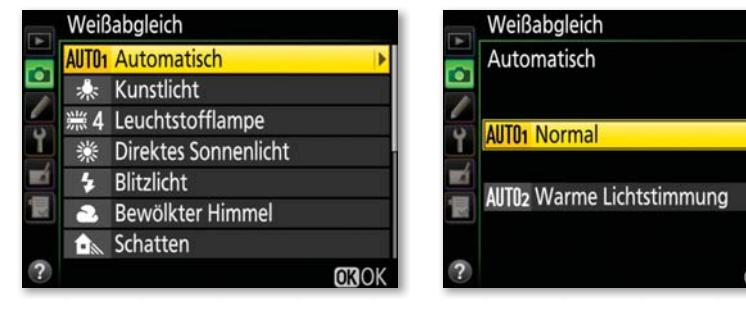

zwischen Auto1 Normal und Auto2 Warme Lichtstimmung auswählen. Beachten Sie, dass eine Feinabstimmung für beide Optionen gilt. Wechseln Sie von Auto1 zu Auto2, bleibt die Feinabstimmung erhalten! Wählen Sie danach Auto1 Normal aus.

#### **[ 2 ]** Anpassung einstellen

Drücken Sie dann den Multifunktionswähler einmal nach rechts, gelangen Sie automatisch in die Funktion Automatisch für die Feinanpassung. Sie verändern dort den Weißabgleich in Farbnuancen mit Hilfe des Koordinatenkreuzes entsprechend Ihrem Farbempfinden und Geschmack. Wenn Sie Ihre Bilder zum Beispiel in einem etwas wärmeren Farbton bevorzugen, stellen Sie den Weißabgleich im Koordinatenkreuz Auto1 in der Feinanpassung mit Hilfe des Multifunktionswählers auf A–B 0,5. Anders als bei der Nikon D800 können sie für die A–B-Achse nun auch halbe Stufen und für die G–M-Achse sogar in 0,25er-Stufen einstellen. Mit der OK-Taste oder Mitteltaste bestätigen Sie die Einstellung. Sie können den Weißabgleich hier auch in einen kühleren Bereich verschieben, indem Sie den Punkt nach links setzen.

#### Weißabgleich Weißabgleich **TO\*** Automatisch Automatisch **Kunstlicht : 4 Leuchtstofflampe**  $A-B$  AO. 5 : Direktes Sonnenlicht **4** Blitzlicht  $G-M$  0.0 **a** Bewölkter Himmel **f**<sub>s</sub> Schatten

Nicht nur für den automatischen Weißabgleich, auch für die weiteren Optionen (außer PRE und K) können Sie so eine Farbverschiebung erreichen. Auf der horizontalen B–A-Achse (Blau–Amber) verändern Sie den Wert in Fünf-Mired-Schritten entweder in Richtung Blau oder Gelb (Amber). Dann wird das Bild kälter beziehungsweise wärmer. Entsprechend gehen Sie auch mit der vertikalen G–M-Achse (Grün–Magenta) vor; damit verändern Sie den Farbton in Richtung Grün beziehungsweise Magenta. Diese Achse entspricht auch den Änderungen, die ein Diafotograf mit CC-Filtern vornahm. Bestätigen Sie im Anschluss Ihre Änderung mit der OK-Taste. Das Sternchen in der Anzeige des Weißabgleichs zeigt eine durchgeführte Veränderung an. In der Info-Anzeige am Monitor wird bei einer Veränderung ein Sternchen eingeblendet.

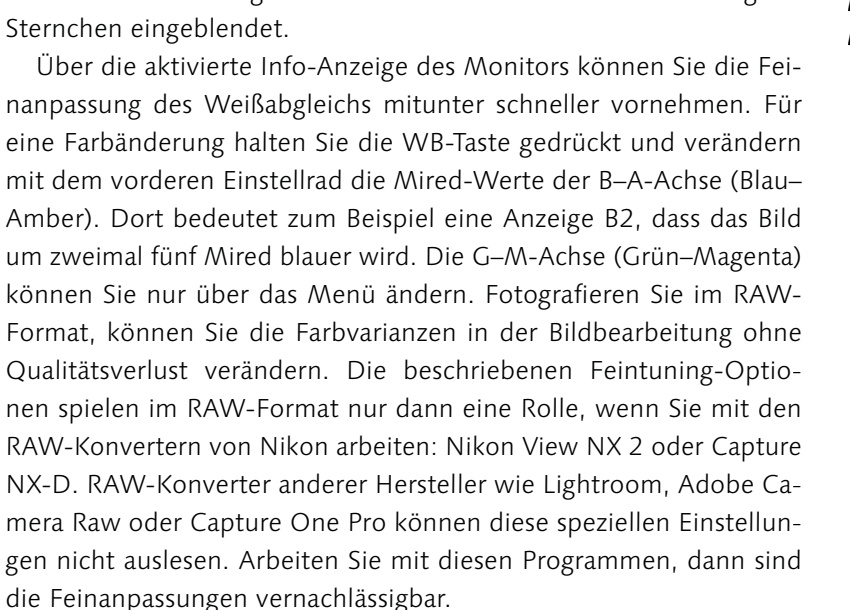

# **B1.0** WEI\*AUTO1 **MEA** ISONE N **NIED A PIE**

*Die Feinabstimmung über die Info-Anzeige ist schneller als über das Menü. In Richtung Ax wird das Bild wärmer, in Richtung Bx kälter. Die Skala reicht von B6 bis A6.*

 $\hat{\mathbf{z}}$ 

#### Weißabgleich manuell an die Lichtquelle anpassen

Benötigen Sie einen vom eigenen Farbempfinden unabhängigen, wirklich neutralen Weißabgleich, messen Sie die Farbumgebung oder eine Referenzfläche aus und stellen die Kamera darauf ein. Dazu bietet die Nikon D810 die Weißabgleichsoption PRE Eigener Messwert. Sie zu verwenden ist sehr sinnvoll in der Studio- oder Objektfotografie. Beachten Sie aber: Ändern sich die Lichtverhältnisse, zum Beispiel die Position der Blitzlampen, kann es sein, dass der Weißabgleich nicht mehr stimmt! Kontrollieren Sie dann erneut.

#### **HINWEIS**

Beim manuellen Weißabgleich können Sie den gemessenen Farbtemperaturwert leider nicht ab- oder auslesen.

#### $\bar{\mathbf{x}}$

*Mit der Option PRE* Eigener Messwert *messen und speichern Sie einen eigenen festen Weißabgleich und legen das Bild auf einem der sechs Speicherplätze ab. Haben Sie schon ein Referenzbild aufgenommen, nutzen Sie die Funktion* Bild auswählen*, um es zu laden.*

Einstellungen im Menü | Für die Speicherung eines eigenen Messwertes stellt die Nikon D810 sechs Speicherplätze zur Verfügung (von d-1 bis d-6). Ein Farbtemperaturzahlenwert wird nicht angezeigt. Stattdessen können Sie jedem Speicherplatz ein eindeutiges Bild zuordnen, das Sie danach auch kommentieren können. Wenn Sie nicht direkt ein Bild aufgenommen haben, können Sie auch Bilder nutzen, die sich bereits auf der Speicherkarte befinden. Befindet sich Ihre Referenzaufnahme auf einer anderen Speicherkarte oder wollen Sie ein spezielles Bild als Grundlage für den manuellen Weißabgleich nutzen, wählen Sie erst mit dem Multifunktionswähler den Speicherplatz aus und drücken im Anschluss die Mitteltaste. Danach wählen Sie die Option EIGENER MESSWERT • BILD AUSWÄHLEN 1 aus. Soll Ihr Bild die Grundlage für den eigenen Weißabgleich werden, bestätigen Sie dies mit der OK-Taste. Möchten Sie ein Referenzbild vor versehentlichem Löschen schützen, stellen Sie für das entsprechende Bild die Option SCHÜTZEN auf ON 2.

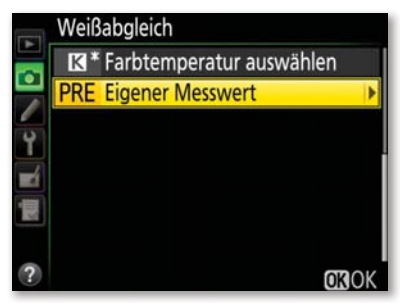

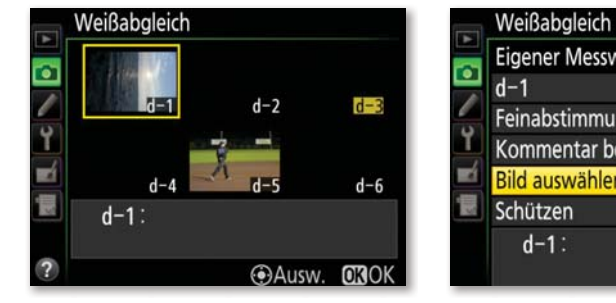

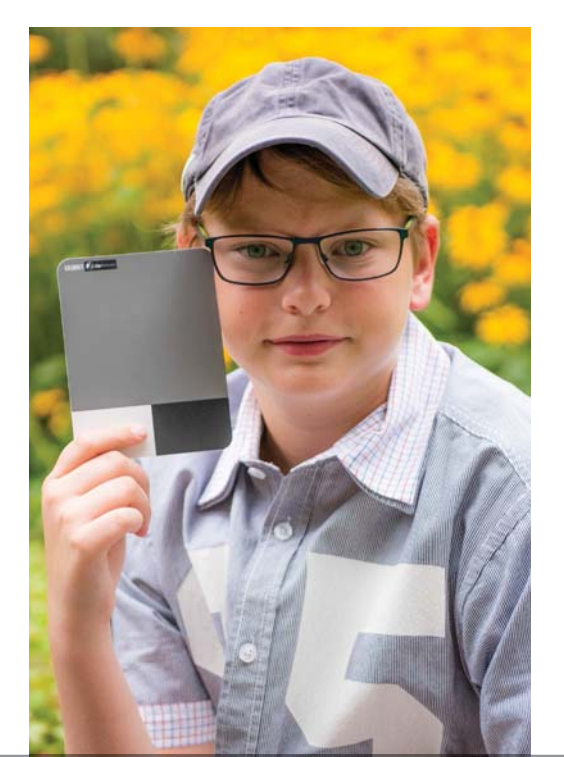

Um einen exakten Weißabgleich als Referenzwert zu messen und festzulegen, sollten Sie idealerweise eine Graukarte verwenden. Diese Karten sind unbeschichtet und zeigen einen 18-prozentigen Grauton. Diese Graukarte sollten Sie unfokussiert und formatfüllend in der Lichtsituation aufnehmen. Ein weißes Blatt Papier ist eher ungeeignet, da es durch optische Aufheller oder spezielle Beschichtungen leichte Farbstiche aufweisen kann.

 $\bf o$  $\boldsymbol{c}$ 

**OFF** 

earbeiten

*Wenn die Person bei einer der Aufnahmen eine Graukarte in der Hand hält, können Sie am Rechner nachträglich einen manuellen Weißabgleich durchführen.*

### **Schritt für Schritt**

Manuellen Weißabgleich einstellen

#### **[ 1 ]** Speicherplatz für Referenzbild wählen

Bei gedrückter WB-Taste verändern Sie den Weißabgleich mit dem hinteren Einstellrad, bis PRE 4 in der Anzeige steht. Mit dem vorderen Einstellrad suchen Sie einen Speicherplatz (d-1 bis d-6) <sup>3</sup>. Wenn Sie nun kein Referenzbild aufnehmen, arbeitet die Kamera mit dem Wert 5200K (DIREKTES SONNENLICHT).

### **[2]** Referenzbild aufnehmen

Lassen Sie nun die WB-Taste zunächst los. Anschließend drücken Sie die WB-Taste erneut etwa drei Sekunden lang, bis im Display oder Sucher PRE blinkt. Nehmen Sie dann das Referenzobjekt formatfüllend auf.

#### **[ 3 ]** Referenzaufnahme auswerten

Wenn im Sucher »Gd« oder im Display »good« erscheint, war der Weißabgleich erfolgreich! Nach der Aufnahme des Referenzbildes wird das Bild nicht am Monitor angezeigt, aber auf dem Speicherplatz gesichert. Steht im Sucher oder auf dem Display »no Gd«, konnte die Nikon D810 keinen Weißabgleich ermitteln, und Sie müssen den Vorgang wiederholen.

6  $d-1$ **WE PRF MEDIA** OFFICIAL  $\mathbf{A}$ 

#### **TIPP**

Sie können den manuellen Weißabgleich auch im Live-View-Modus durchführen. Das ist vor allem günstig, wenn Sie nur eine bestimmte Stelle im Bild (Spot) als Referenz nehmen wollen. Wie Sie hierbei vorgehen, können Sie in Kapitel 7, »Live-View und Videofunktion«, auf Seite 327 nachlesen.

Kommentar eingeben | Um dem Bild der Graukarte am Speicherplatz einen Kommentar hinzuzufügen, wählen Sie den entsprechenden Speicherplatz aus. Danach drücken Sie die Mitteltaste. Beschreiben Sie mit dem Kommentar den manuellen Weißabgleich zu einer bestimmten Aufnahmesituation. Das erleichtert Ihnen ein nachträgliches Zuordnen. Mit Hilfe des Multifunktionswählers und der Mitteltaste geben Sie Ihren Text ein. Bestätigen Sie abschließend mit der OK-Taste.

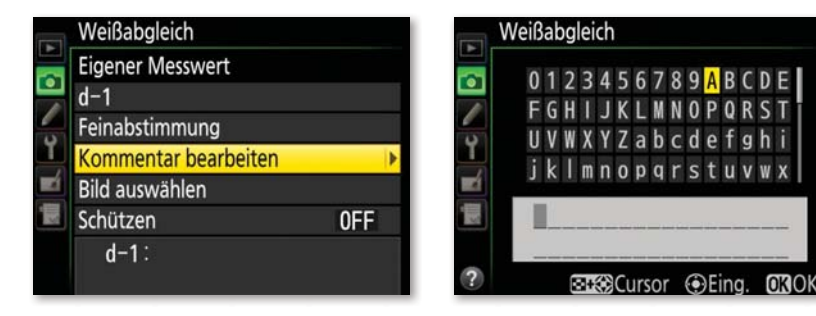

*Unter KOMMENTAR BEARBEITEN lässt sich zu den Speicherplätzen ein Vermerk eingeben.*

#### **ACHTUNG**

Haben Sie das RAW-Format oder RAW+JPEG vorgewählt, lässt sich keine Weißabgleichsreihe einstellen oder durchführen! Diese Funktion ist nur bei JPEG- oder TIFF-Bildern sinnvoll.

Belichtungsreihe für den Weißabgleich | Eine automatische Belichtungsreihe für den Weißabgleich ist sinnvoll, wenn Sie nur im JPEG- oder TIFF-Format arbeiten wollen und sofort einen exakten Weißabgleich haben möchten. Starten Sie die Belichtungsreihe durch das Einstellen der Individualfunktion e6 Autom. Belichtungsreihen auf Weissabgleichsreihe. Lassen Sie sich im Anschluss die Einstellmöglichkeiten über die Anzeige am Monitor einblenden (einmal info-Taste drücken). Bei gedrückter BKT-Taste wählen Sie mit dem hinteren Einstellrad die Anzahl der Aufnahmen. Mit dem vorderen Einstellrad geben Sie die Farbdifferenz vor, die aber von der Auswahl der Anzahl anhängt.

Vorsicht: Die BKT-Taste lässt sich über die Individualfunktion f8 BKT-Taste mit unterschiedlichen Funktionen belegen. Sie haben dort die Wahl zwischen einer Belichtungsreihe, Mehrfachbelichtung oder HDR-Reihe. Für die Weißabgleichsreihe müssen Sie der BKT-Taste die Funktion BKT Belichtungsreihen zuweisen.

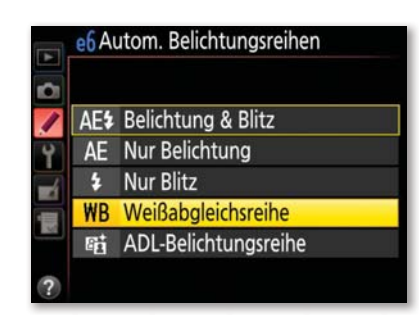

**BKT-Taste** 

f 8 BKT-Taste  $\Omega$ **BKT Autom, Belichtungsreihen** Mehrfachbelichtung HDR HDR (High Dynamic Range)

 $\hat{\mathbf{x}}$ 

*Über e6* Autom. Belichtungsreihen *lässt sich eine Weißabgleichsreihe einstellen. Bei der Individualfunktion f8 muss dafür auch* BKT Autom. Belichtungsreihen *ausgewählt sein.*

Drücken Sie anschließend die BKT-Taste, und drehen Sie das hintere Rad, um die Anzahl der Aufnahmen festzulegen. Das vordere Einstellrad legt die Schrittweite für die einzelnen Weißabgleichsaufnahmen in Mired fest. Sie können wie auch bei den Belichtungsserien unterschiedliche Kombinationen für die Weißabgleichsreihe vorwählen. Bei B2F oder A2F werden jeweils zwei Bilder aufgenommen: Mit der Auswahl B2F erzeugen Sie ein neutrales und ein um fünf Mired bläulicheres Bild. Mit der Einstellung A2F nehmen Sie ein neutrales und ein um fünf Mired gelblicheres Bild auf. Entscheiden Sie sich für drei Bilder, gibt es drei verschiedene Varianten: B3F, A3F und 3F. Bei der Weißabgleichsserie wird übrigens immer nur die Blau/Gelb(Amber)- Achse, nie die Grün/Magenta-Achse verändert. Weitere Weißabgleichsvarianten sind: 5F, 7F und 9F pro Belichtungsserie mit jeweils fünf, sieben oder neun Bildern. Bei 9F erfasst die Weißabgleichsreihe die größte Farbvarianz von insgesamt 40 Mired. Die Belichtungsreihe schaltet sich nicht automatisch aus, sobald Sie eine Serie durchbelichtet haben. Nur wenn Sie wieder auf 0F zurückstellen, beenden Sie die Funktion.

#### Farbstichige Bilder korrigieren

Ich nutze die Weißabgleichsreihe in der Praxis gar nicht, denn wenn ich den Weißabgleich eines JPEGoder TIFF-Bildes verändern möchte, erledige ich das immer über eine Bildbearbeitungssoftware. Wenn Sie allerdings keine nachträgliche Bildbearbeitung machen möchten, ist eine Weißabgleichsreihe bei schwierigen Beleuchtungsverhältnissen empfehlenswert. Noch sinnvoller ist in diesen Situationen aber das Fotografieren im RAW-Format. Sie haben dort einfach den größeren Korrektur- und Bearbeitungsspielraum, gerade was den Weißabgleich betrifft. Bei einigen meiner Aufnahmen mit der D810 beim Weißabgleich ist mir aufgefallen, dass bei Motiven

mit einem großen Grünanteil (Wiese, Bäumen etc.) der Hautton einer ebenfalls im Bild befindlichen Person je nach Weißabgleichsvorwahl fehlerhaft ist. Die Aufnahmen unten entstanden bei bewölktem Himmel, die Sonne kam nur gelegentlich hervor. Bei Auto1 und Auto2 wurde der Hautton gerne magentafarben und mit der Vorwahl DIREKTES SONNENLICHT grünlich, vor allem in den Schattenbereichen. Die Umstellung auf BEWÖLKTER HIMMEL schaffte dabei im Nachhinein Abhilfe.

Sollten weitere Farbänderungen vonnöten sein, können Sie diese auch über Picture Control vornehmen.

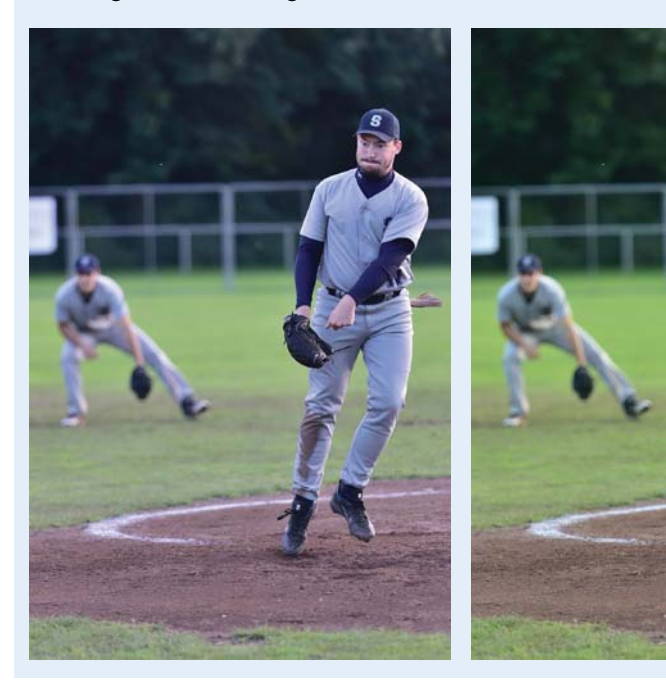

*Diese Aufnahme mit hohem Grünanteil ist bei Tageslicht entstanden, es war großteils bewölkt; links mit Weißabgleich*  Auto*1 und rechts mit der Einstellung* Bewölkt*. Im Bild rechts ist insbesondere das Grün kräftiger, und es hat keinen Farbstich in Richtung Magenta wie das linke Bild.*

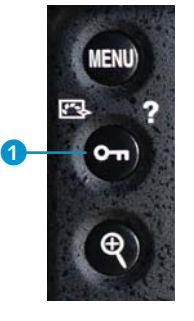

*Schlüssel-Taste oder Picture-***Control-Taste** 

 $\lambda$ 

*lung.*

 $\mathbf{v}$ 

*Ist eine Option mit Sternchen versehen, ist das ein Hinweis auf eine Änderung der Grundeinstel-*

### 4.4 Picture Control: Farboptimierung für Ihr Bild

Die Konfigurationen unter PICTURE CONTROL sollen Ihnen unter anderem zu farblich optimalen Bildern in der Nikon D810 verhelfen. Diese Einstellungen nehmen Sie im Aufnahme-Menü vor. Drücken Sie die Schlüssel-Taste <sup>1</sup>, gelangen Sie schnell in die Auswahlliste. Alternativ rufen Sie im Menü Aufnahme • Picture Control konfigurieren auf.

figurieren

CAnp. 030

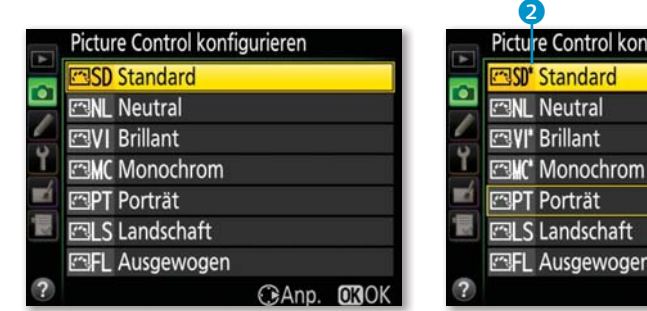

Unabhängig davon, ob Sie P, S, A oder M einstellen: Die von Ihnen gewählte Optimierung bleibt erhalten. Insgesamt stehen Ihnen in der Grundeinstellung der Nikon D810 sieben Bildkonfigurationen zur Verfügung: Standard, Neutral, Brillant, Monochrom, Porträt, Landschaft und Ausgewogen. Jede dieser sieben Voreinstellungen hat ihre eigene Farbcharakteristik. Sie können jeweils Scharfzeichnung, Detailkontrast, globalen Kontrast, Helligkeit, Farbsättigung und Farbton individuell bestimmen. Diese Picture-Control-Konfigurationen sind sozusagen Ihre eigene Farbentwicklung. Starten Sie am besten mit der Einstellung Standard. Diese Einstellung können Sie später individuell modifizieren, sollten Sie das für nötig halten. Wichtig ist, dass Sie die Einstellungen finden, die zu Ihrem Arbeitsprozess passen.

Nachteil dieser Vorauswahlen ist allerdings, dass nur Nikon-RAW-Konverter diese Einstellungen an RAW-Bildern erkennen. Andere Programme können sie nicht auslesen. Wenn Sie zum Beispiel ein RAW-Bild in der Picture-Control-Einstellung Monochrom aufnehmen und das Bild in einem beliebigen RAW-Konverter öffnen, werden Sie ein farbiges Bild angezeigt bekommen. Bei Lightroom 5 können Sie aber immerhin nachträglich diese Auswahlen in einer Dropdown-Liste aufrufen (Kamerakalibrierung). Sie entsprechen zwar nicht exakt der Nikon-Entwicklung, führen aber schon zu vergleichbaren Ergebnissen. Bei einem JPEG-Bild hingegen sind die Einstellungen zu Picture Control und zum Weißabgleich unwiderruflich in die Datei geschrieben und werden dementsprechend immer angezeigt.

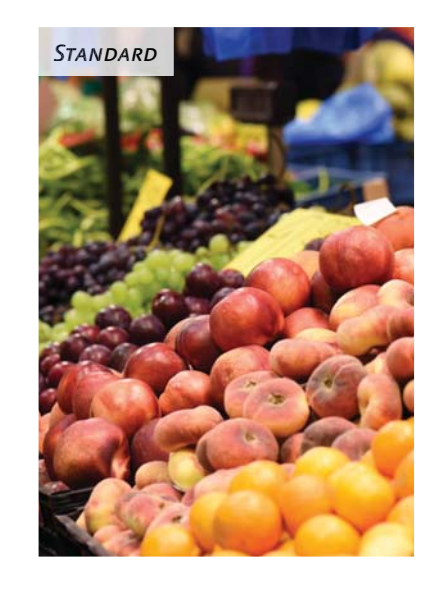

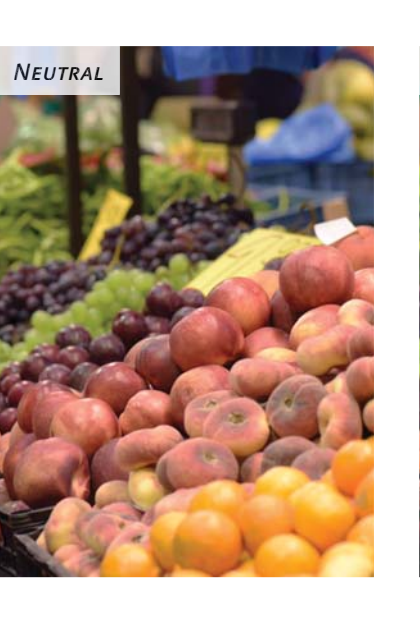

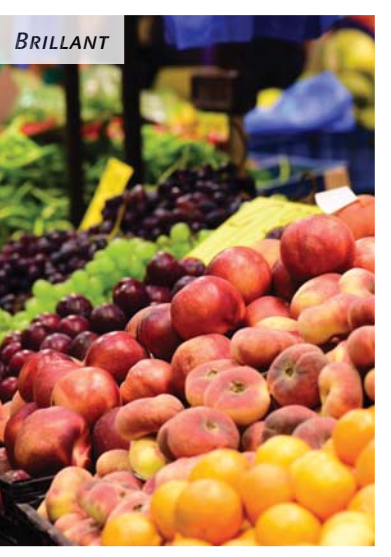

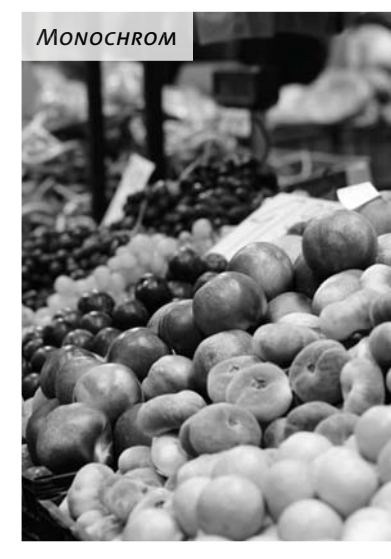

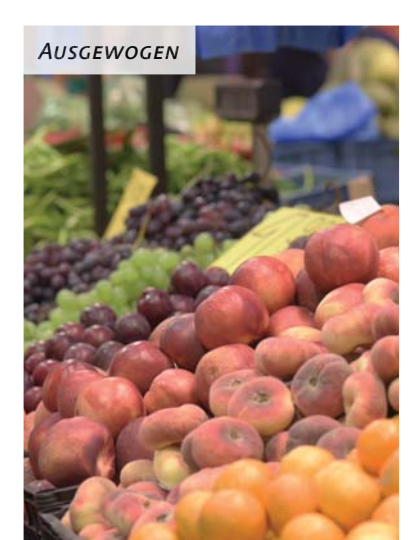

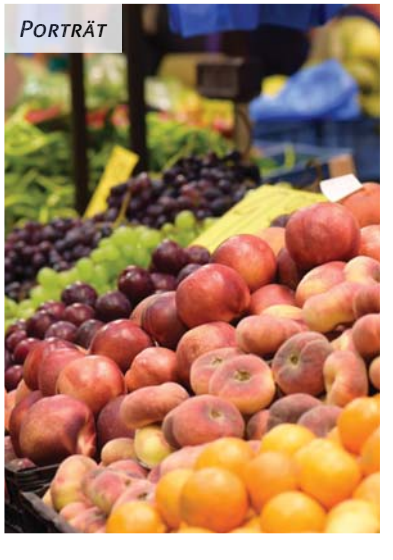

*Dasselbe Bild mit unterschiedlichen Picture-Control-Einstellungen aufgenommen:* Standard, Neutral, BRILLANT, MONOCHROM, PORTRÄT, Landschaft *und* Ausgewogen.

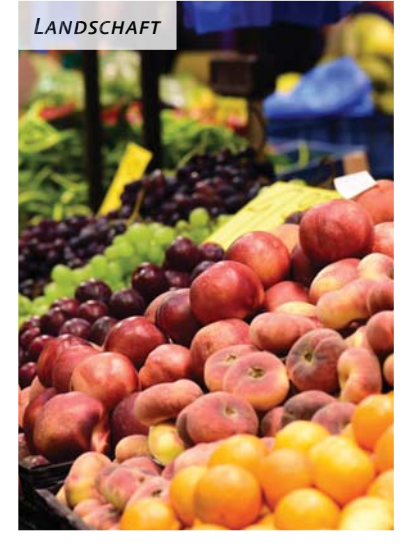

#### **Schritt für Schritt** Picture Control anpassen

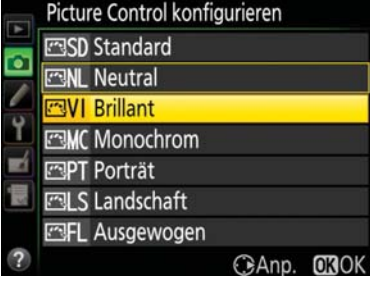

#### **HINWEIS**

Beurteilen Sie die Farben möglichst an einem kalibrierten Monitor. Arbeiten Sie mit Adobe Lightroom oder Photoshop, können Sie mit Hilfe des Spyder Color Checkrs von Datacolor ein Farbprofil für Ihre Kamera erstellen.

#### **[1]** In die Feinanpassung navigieren

Die Einstellung Brillant sorgt insgesamt für einen intensiven Farbeindruck. Diese wie auch die anderen Vorgaben können Sie noch individuell anpassen. Um die Picture Control zu verändern, wählen Sie mit Hilfe des Multifunktionswählers unter PICTURE CONTROL KONfigurieren zum Beispiel die Vorgabe Brillant aus. Danach drücken Sie den Multifunktionswähler einmal nach rechts, um in die Feinanpassung zu gelangen.

#### **[ 2 ]** Werte anpassen

Der erste Regler ist für die Schnellanpassung. Mit seiner Hilfe können Sie alle Regler, die sich innerhalb der gelben Umrandung befinden, auf einmal verändern. Navigieren Sie mit dem Multifunktionswähler nach rechts oder links, springen die anderen Werte automatisch mit. Die Werte verändern sich – abhängig von der gewählten Picture Control – unterschiedlich. Der vorherige eingestellte Wert ist durch ein liniertes kleines Dreieck 2 markiert. Bei Neutral und Ausgewogen ist die SCHNELLANPASSUNG allerdings deaktiviert und bei MONOCHROM erst gar nicht vorhanden. Das kleine Symbol OFF 1 steht für das deaktivierte Active D-Lighting. Helligkeit, Kontrast sowie die Farbsättigung werden also zusätzlich leicht verändert. Mit dem Multifunktionswähler navigieren Sie mit einem Druck nach unten oder nach oben durch die einzelnen Parameter. Durch Drücken nach links oder rechts verringern beziehungsweise erhöhen Sie die einzelnen Werte um einen ganzen Schritt. Drehen Sie am vorderen Einstellrad, verringern Sie die Schrittweite auf 0,25. Drücken Sie die Pluslupen-Taste, springt der Wert auf »A« (Automatisch). 1

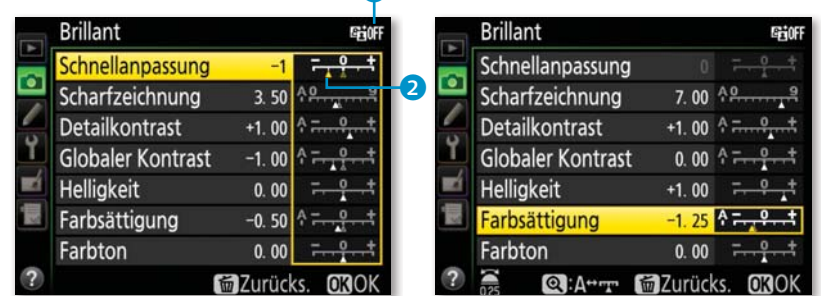

### **[ 3 ]** Empfehlung für erste Anpassungen

Ich empfehle Ihnen, für die RAW-Daten die SCHARFZEICHNUNG auf dem Wert 7 zu belassen, für JPEG auf 5 zurückzustellen. Dadurch wird die Grundschärfe des Bildes etwas minimiert. Im NEF-Format können Sie diesen Wert nachträglich ohne Probleme wieder verändern. Außerdem erhöhe ich bei der Voreinstellung BRILLANT die HELLIGKEIT um +1 und verringere die FARBSÄTTIGUNG um 1,25. Mit der OK-Taste bestätigen Sie die Modifizierungen. Im Aufnahme-Menü wird dem »VI« daraufhin ein Sternchen 3 als Zeichen für die Veränderung hinzugefügt.

#### **AUFNAHME** NEF-(RAW-)Einstellungen **Bildfeld COL** Weißabgleich **PRE** 3licture Control konfigurieren 四 Konfigurationen verwalten in 1915 Farbraum sRGB **Active D-Lighting 陆N 2** HDR (High Dynamic Range) 0FF

#### **TIPP**

Um eine unveränderte Grundeinstellung wiederherzustellen, navigieren Sie in die geänderte Vorauswahl und drücken anschließend auf die Papierkorb-Taste. Die Hinweismeldung müssen Sie noch mit einem Druck auf die OK- oder Mitteltaste bestätigen. Eine Picture-Control-Voreinstellung selbst lässt sich allerdings nicht entfernen.

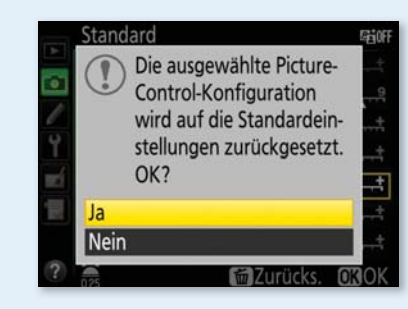

#### Einstellungen verändern und am Computer kontrollieren

Den Schärfe- oder Farbunterschied einzelner Bilder erkennen Sie am besten in einer Ausschnittsvergrößerung am Computer und mit Nikon-Software. Variieren Sie die Werte bei SCHARFZEICHNUNG von 0 bis 9, und betrachten Sie die Bilddaten im Anschluss in einer 100%-Vergrößerung. So lassen sich auch die weiteren Optionen DETAILKONTrast, Globaler Kontrast, Helligkeit, Farbsättigung und Farbton

#### 198 **[**Kapitel 4: Weißabgleich und Farboptimierung **]**

**TIPP**

Picture Control Utility 2 ist ein kostenloses, kleines Programm, das sowohl aus Nikon Capture NX-D als auch aus dem kostenlosen View NX 2 aufgerufen werden kann. Dort können Sie Ihre eigenen Picture-Control-Konfigurationen am Computer erstellen, sie auf die Speicherkarte exportieren und in die Kamera laden und dort speichern (siehe Seite 205).

**Picture Control Utility 2** 

auf gleiche Weise verändern. Lediglich die Maximalwerte der Optionen unterscheiden sich. Die neue Modifizierung für den DETAILkontrast bewirkt bei Erhöhung in den Plusbereich einen ähnlichen Effekt wie Klarheit bei Lightroom oder Capture One Pro. Das Bild bekommt mehr Struktur. Für Aufnahmen von Mustern und Architektur ist das wunderbar, aber für Porträtaufnahmen ist es eher nicht zu empfehlen. Wenn der Wert zu hoch ist, bekommen Sie mitunter weiße Umrisse um ein dunkles Detailmotiv. Verringern Sie die Werte in Minusrichtung, werden Strukturen weicher (siehe Bilder unten).

Die Einstellung GLOBALER KONTRAST sorgt für weniger Zwischentöne im Bild. Die Farben und Gradation wirken dadurch verstärkt. Verringern Sie den Kontrast, erscheint das Bild insgesamt weicher oder matschiger. Die Helligkeit lässt sich von −1,50 bis +1,50 regeln. Korrigieren Sie in den Minusbereich, wird das gesamte Bild dunkler. Verändern Sie den Wert in den Plusbereich, wird Ihr Bild aufgehellt. Mit dem Regler Farbsättigung erreichen Sie im Plusbereich eine Intensivierung der Farben. Sie sollten die FARBSÄTTIGUNG bei Personenaufnahmen allerdings besser in den Minusbereich verschieben, da Hauttöne sonst zu unnatürlich aussehen. Mit FARBTON verändern Sie Ihr Bild von Magenta (−3) bis Grün (+3). Wählen Sie diese Option jedoch nur, wenn Ihre Bilder einen grünen oder magentafarbenen

#### $\propto$

**Vergleich verschiedener DETAIL**kontrast*-Einstellungen in der Picture Control* Standard*:* Detailkontrast *auf −5 (links),* Auto *(Mitte) und +5 (rechts). Die Bilder habe ich mit Capture NX-D entwickelt.*

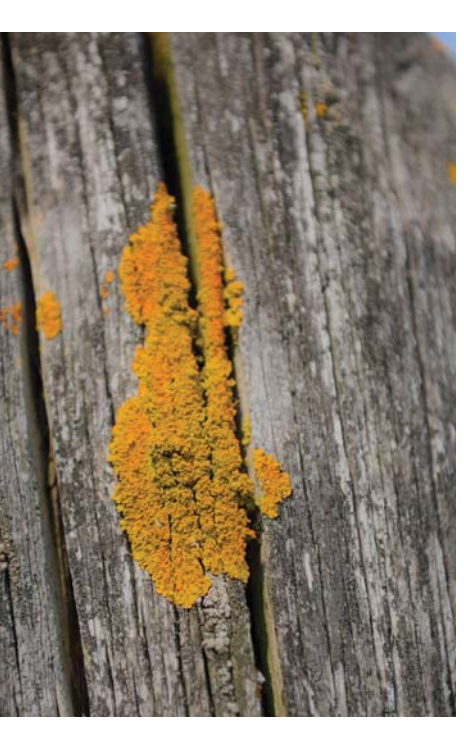

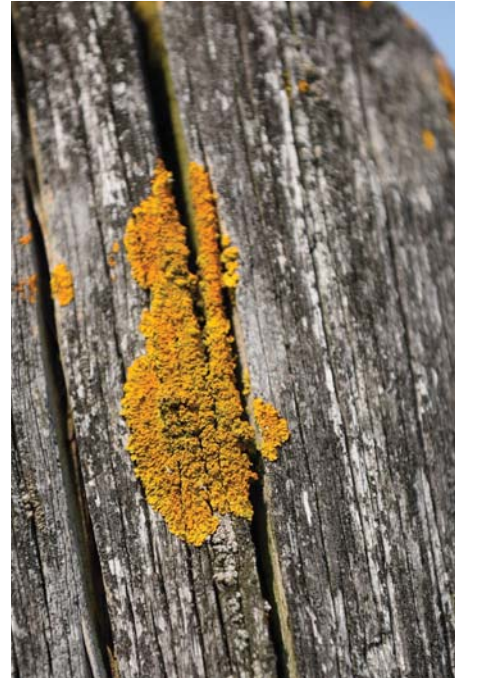

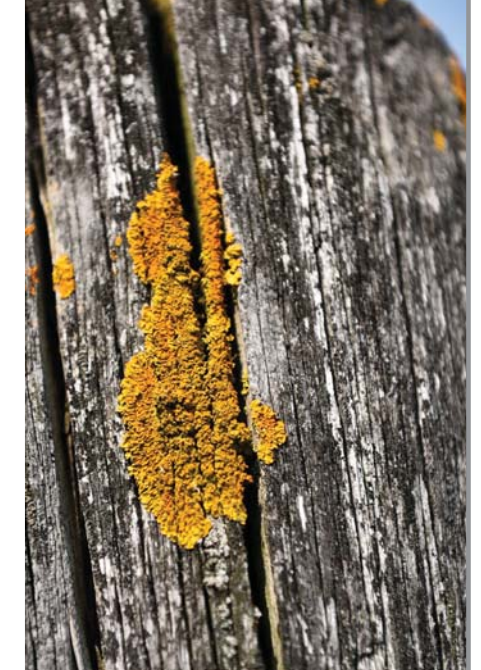

Farbstich aufweisen. Diese Feinanpassungen können Sie für jede Picture Control durchführen mit Ausnahme von Monochrom, wo Sie statt FARBSÄTTIGUNG und FARBTON die Optionen FILTEREFFEKTE und Tonen modifizieren können.

Für einige Regler steht auch die Einstellung »A« zur Auswahl. Stellen Sie diese ein, korrigiert die Kamera die jeweilige Option automatisch. Da die Bildergebnisse dann aber sehr unterschiedlich ausfallen können und damit nicht voraussehbar sind, sollten Sie die Automatik nicht nutzen.

Die Einstellung der einzelnen Parameter ist natürlich auch immer Geschmackssache, hier hilft nur Ausprobieren. In der folgenden Tabelle habe ich einige Änderungsmöglichkeiten aufgelistet, die Sie als Grundlage für Ihre Einstellungen verwenden können.

#### Picture Control Beschreibung und Einstelltipps

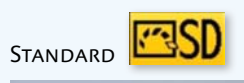

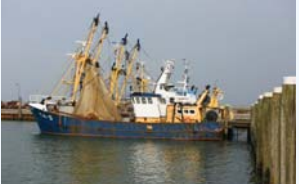

In der Einstellung STANDARD bevorzuge ich eine höhere Schärfeeinstellung als den vorgegebenen Wert 3. Dort stelle ich bei der Nikon D810 den Wert meistens auf 7. Ausnahmen sind Porträtaufnahmen, dabei stelle ich nur 6 ein. Der erste Bildeindruck beim Sichten der Bilddaten ist durch die höhere Schärfewirkung meines Erachtens deutlich verbessert. Achten Sie darauf, dass Ihre Bilder nicht überschärft aus der Kamera kommen. Ändern Sie den Wert für Ihre JPEG-Bilder höchstens auf 5. Des weiteren erhöhe ich den Globalen Kontrast, die HELLIGKEIT und die FARBSÄTTIGUNG jeweils auf den Wert 1.

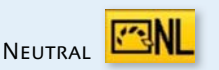

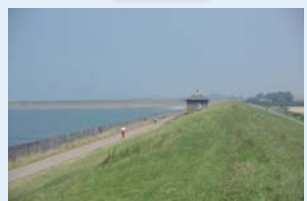

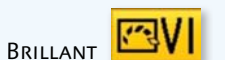

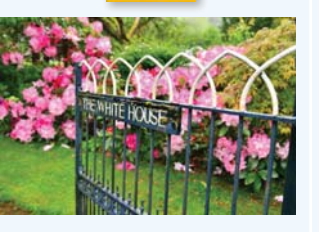

Die neutrale Bildkonfiguration ist so angelegt, dass die Bilddateien immer nachbearbeitet werden sollten. Der Gesamteindruck dieser Bilder ist sehr flau. Das liegt daran, dass kaum KONTRAST und FARBSÄTTIGUNG voreingestellt ist. Ein kleiner Tipp: Stellen Sie außerdem die SCHARFZEICHNUNG auf 1 oder sogar auf 0. Dann haben Sie insgesamt einen möglichst großen Spielraum in der anschließenden Bildbearbeitung zur Verfügung. Wenn Sie nur in JPEG fotografieren und die Bilder ohne anschließende Bildbearbeitung verwenden möchten, eignet sich die Einstellung NEUTRAL sowieso nicht.

Die Voreinstellung BRILLANT verfolgt ein ganz anderes Ziel als die vorangegangenen Konfigurationen. Ich bezeichne sie gerne als die »Urlaubseinstellung«: Alle Farben werden sehr gesättigt wiedergegeben, und auch der KONTRAST ist sehr hoch. Diese Einstellung eignet sich gut für eine anschließende Projektion der Bilder über einen Beamer oder für eine Präsentation am Fernseher, oder wenn beim Fotografieren das Wetter eher flau und matschig ist – mit dieser Einstellung kommen die Farben etwas kräftiger hervor. Für Porträtaufnahmen ist die Konfiguration nicht geeignet, da die Hauttöne zu farbig erscheinen. Einstellwerte entnehmen Sie der Schritt-für-Schritt-Anleitung auf Seite 198.

#### **Picture Control**

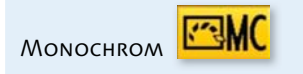

#### Beschreibung und Einstelltipps

Die Optimierung Monochrom wandelt Ihre Bilddaten in »einfarbige« Bilder. Diese einfache Tonwertumsetzung überzeugt fortgeschrittene Schwarzweißfotografen sicherlich kaum. Um jedoch zu überprüfen, ob sich ein Motiv für eine Schwarzweißumsetzung eignet, ist MONOCHROM ohne Tonung eine gute und schnelle Lösung. Dabei werden den drei Farbwerten Rot, Grün und Blau die Farbsättigungsinformation entzogen, und nur der Helligkeitswert bleibt erhalten. Die weiterführende Schwarzweißentwicklung sollten Sie jedoch besser am Rechner durchführen. Dort können Sie die Umsetzung der Farbtonwerte in Helligkeitswerte viel feiner steuern. Das gilt allerdings nur für das Arbeiten mit NEF-Daten. Beachten Sie: Arbeiten Sie mit Lightroom oder anderen RAW-Konvertern, bekommen Sie ein Bild, das in Monochrom aufgenommen wurde, als normales Farbbild angezeigt. Wenn Sie JPEG- oder TIFF-Bilder in Monochrom aufnehmen, bleibt die Schwarzweißumsetzung unveränderbar. Erstellen Sie dann lieber ein Farbbild, das Sie anschließend am Rechner umwandeln. Ich erhöhe bei Monochrom die Scharfzeichnung auf 5, den Detailkontrast auf 2 und den Globalen Kontrast auf 1.

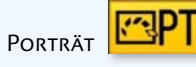

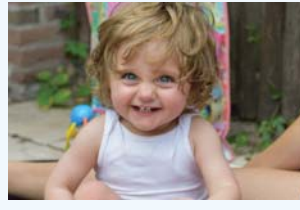

Die Farben, aber vor allem Hauttöne, werden weicher und etwas natürlicher wiedergegeben (mehr Differenzierung der Rot- und Orangetöne). Beim Vergleich der Picture Control Porträt mit Standard erkennen Sie, dass in der Grundeinstellung der DETAILKONTRAST bei PORTRÄT (0) geringer ist als bei STANDARD. Auch die Scharfzeichnung (+1,00) ist um einen Wert niedriger. Das würde ich auch so eingestellt lassen. Wenn Sie noch softere Porträts möchten, setzen Sie den DETAILKONTRAST auf −3,00. Diese Picture Control verwende ich jedoch selten. Mir ist diese Einstellung zu gering im Kontrast und zu flau in den Farben.

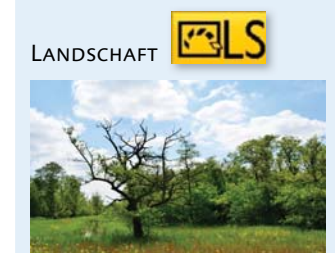

Die Auswahl Landschaft führt zu mehr Farbsättigung vor allem in den Grünund Blautönen und einem insgesamt höheren Kontrast. Das bewirkt mehr Plastizität bei der Wiedergabe des Motivs; Strukturen treten besser hervor. Landschaftsaufnahmen im Nebel oder bei dämmerigem Licht wirken schnell zu flau, da nur wenig Kontrast und wenige Konturen sichtbar sind. Hier kann die Einstellung Landschaft etwas bessere Bildergebnisse liefern, aber ansonsten bevorzuge ich die Picture Control Standard.

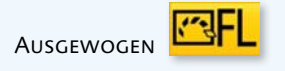

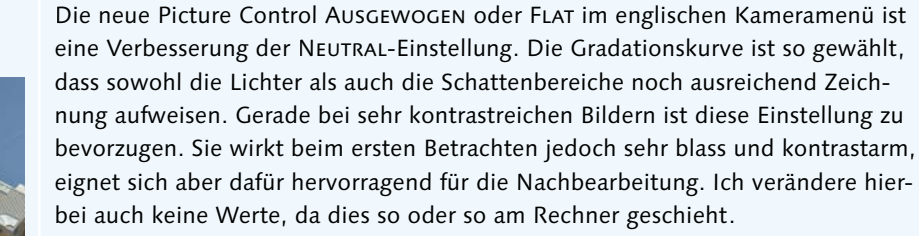

#### Picture Control Beschreibung und Einstelltipps

CUSTOMER (INDIVIDUELL) 四01

Legen Sie eine oder mehrere eigene Picture-Control-Konfigurationen an (siehe Seite 205), können Sie die bereits vorhandenen Bildkonfigurationen auch unverändert lassen.

Tonung | Die Feinanpassung für die Picture-Control-Konfiguration Monochrom hält zusätzlich Tonungen zur Auswahl bereit. Eine Tonung wie beispielsweise eine Sepiatonung ist eine besonders beliebte Form der Tonwertumsetzung. Mit Tonen erhalten Sie schnelle und gute Ergebnisse vor allem, wie ich finde, für unterwegs. Sie können aus neun unterschiedlichen Farbtönen wählen. Jeder Farbton bietet sieben Nuancen zur Feinanpassung. Sepia probiere ich gerne für Porträts und CYANOTYPE für Architektur aus.

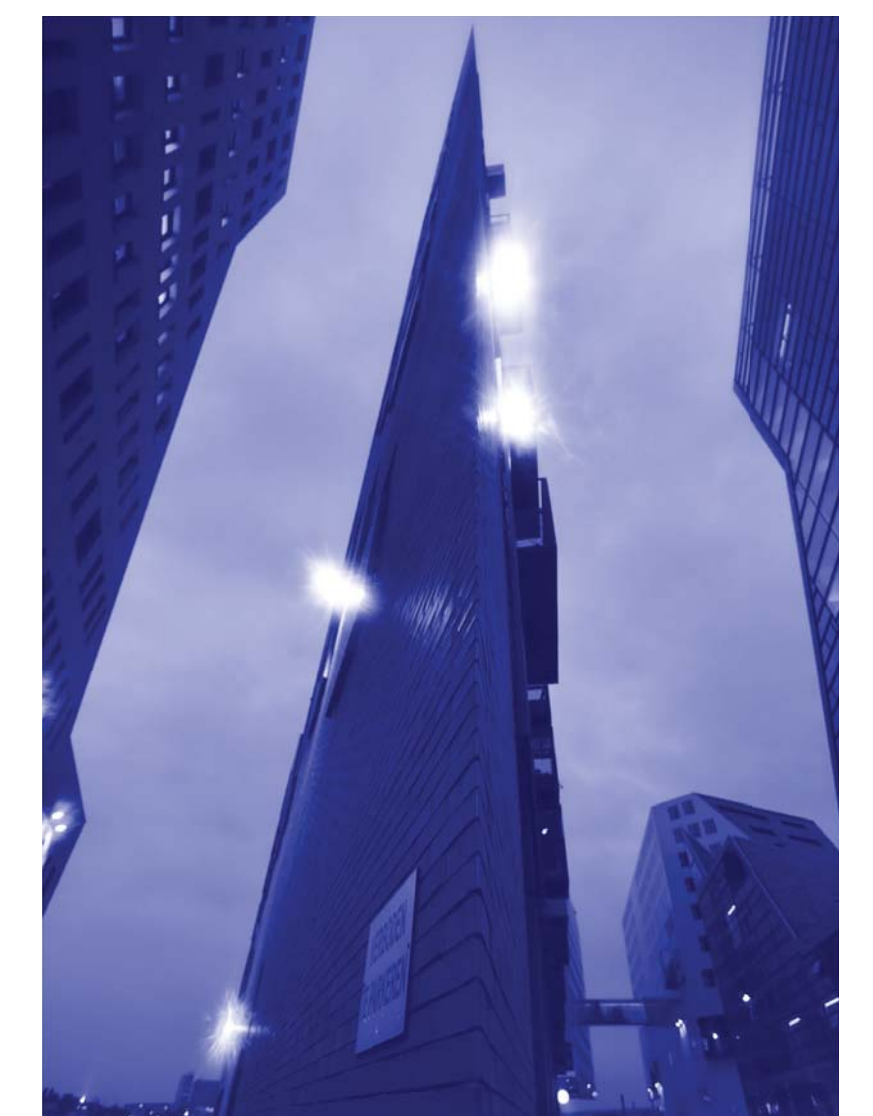

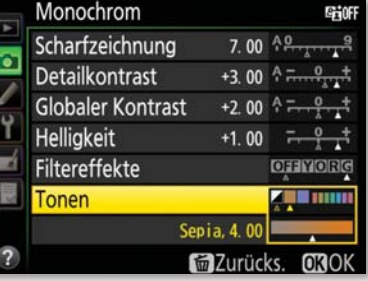

*In der Picture-Control-Einstellung* Monochrom *können Sie Ihre Bilder auch tonen. Welchen Effekt die Einstellung* Sepia *4 auf das Bild hat, sehen Sie auf Seite 204.*

CYANOTYPE 6

 $\overline{\alpha}$ 

 $\mathbf{v}$ Sepia *4*

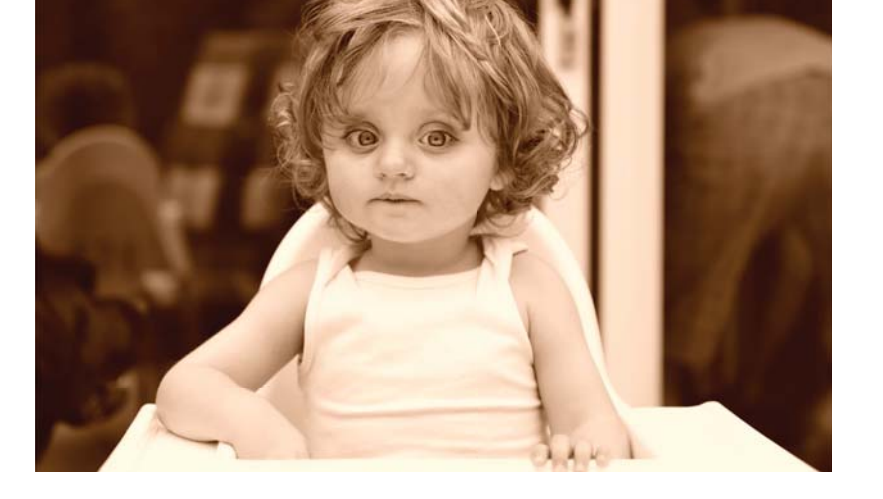

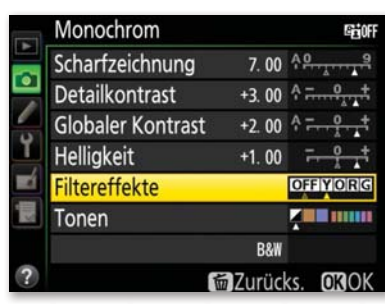

 $\hat{z}$ *Mit den* Filtereffekten *simulieren Sie die Wirkung analoger Farbfilter.*

Filtereffekte | Die Filtereffekte haben sehr feine Modifikationen zur Folge. In der analogen Schwarzweißfotografie wurde vor das Objektiv ein Farbfilter geschraubt, um die Tonwertumsetzung vor der Aufnahme zu beeinflussen. Mit Hilfe der Filtereffekte bei Monochrom simulieren Sie diese Methode. Da Sie die Wirkungsweise der jeweiligen Filtereffekte je nach Motiv am Kameramonitor nicht eindeutig sehen können, sollten Sie die Modifikationen an einem RAW-Bild besser nachträglich an einem großen Monitor variieren, zum Beispiel mit Picture Control Utility 2. Die Filtereffekte wirken sich auf die Kontrastumwandlung im Schwarzweißbild aus. Dabei haben die einzelnen Farbtöne unterschiedliche Wirkungen:

- ► Y (Yellow = Gelb): Hauttöne werden aufgehellt.
- ▶ O (Orange): Blauer Himmel wird verstärkt und dunkler.
- ► R (Rot): Höherer Kontrast bei sehr sonnigen Hintergründen; Hauttöne werden aufgehellt.
- <sup>E</sup> G (Grün): Führt zu helleren Grüntönen bei Blattgrün und feinerer Zeichnung in Lippen und Hauttönen.

#### Individuelle Konfigurationen im »Aufnahme«-Menü erstellen

Um Ihre eigene benutzerdefinierte Konfiguration (Customer) zu erstellen, navigieren Sie im AUFNAHME-Menü zu KONFIGURATIONEN verwalten • Speichern/bearbeiten. Wählen Sie dann eine der aufgelisteten Voreinstellungen aus, und verändern Sie diese nach Belieben. Drücken Sie danach die OK-Taste. Speichern Sie sie anschließend unter einer der Positionen C1 bis C9 NICHT VERWENDET aus. Damit weisen Sie Ihre Änderungen einem eigenen Benutzerplatz zu, um die Basiseinstellungen weiterhin zusätzlich nutzen zu können. Wenn Sie im nächsten Schritt die Mitteltaste, OK-Taste oder den Multifunkti-

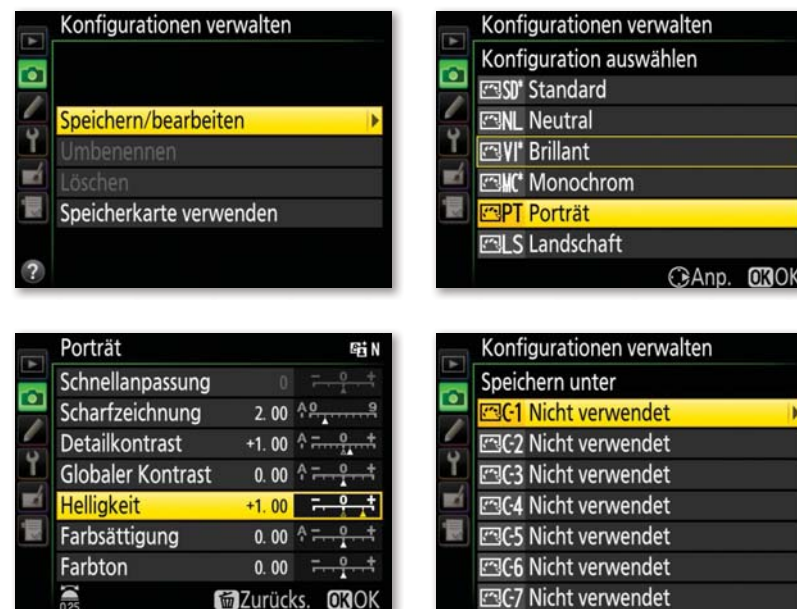

*Eine eigene Konfiguration erstellen*  **Sie unter KONFIGURATIONEN VER**walten*.*

onswähler nach rechts drücken, gelangen Sie in die Funktion Umbenennen, um Ihrer Konfiguration einen eigenen Namen zu geben. Mit der Mitteltaste geben Sie die Buchstaben ein, und mit der OK-Taste bestätigen Sie die eigene Konfiguration. Diese wird dann auch in der Liste unter PICTURE CONTROL KONFIGURIEREN angezeigt.

Besitzen Sie mehrere Nikon-Kameras, deren Modelle diese Konfigurationsmöglichkeit unterstützen, dient das Verwaltungsmenü auch dazu, die Konfigurationen auf andere Kameras zu übertragen. Im Menü Konfigurationen verwalten können Sie weitere Aktionen wie Umbenennen, Löschen oder Speicherkarte verwenden einstellen. Wenn Sie eine Picture-Control-Einstellung löschen, bleiben die anderen Konfigurationen an der gleichen Stelle erhalten. Grundvoreinstellungen lassen sich weder löschen noch umbenennen.

#### **Schritt für Schritt**

#### Eigene Picture-Control-Einstellungen am Rechner einrichten

Mit dem Programm Picture Control Utility 2 können Sie eigene Picture-Control-Konfigurationen erstellen. Es gibt mittlerweile ein eigenes kleines Programm, dass Sie über die Nikonseite kostenlos downloaden können (*https://nikoneurope-de.custhelp.com/app/answers/ detail/a\_id/62289/kw/picture*). Beide kostenlosen Nikon-Programme,

### **HINWEIS**

Die in diesem Buch verwendeten Nikon-Programme basieren auf den folgenden Versionsnummern:

- ▶ Picture Control Utility 2 (2.0.1)
- $\triangleright$  Nikon View NX 2 (2.10.2)
- ► Nikon Capture NX-D (1.0.3)

Da die Programme regelmäßig aktualisiert werden, kann es zu Abweichungen bei Funktionen oder bei der Oberfläche geben.

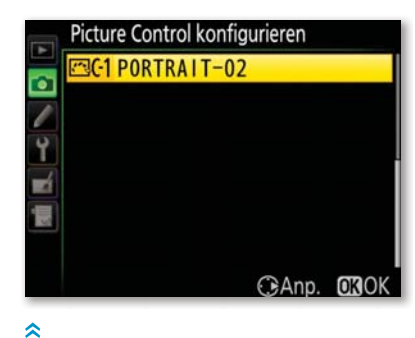

*Ihre eigene Konfiguration können Sie mit einem individuellen Namen kenntlich machen.*

View NX 2 und das neue Capture NX-D, verfügen über jeweils eine Option, das Programm zu starten, oder Sie nutzen einfach den normalen Programmstart. Da die neue Picture Control Ausgewogen nur in der neuen NP2-Version 2 enthalten ist, sollten Sie als D810- Nutzer auch diese Version wählen, wenn Sie beim Starten des Programms gefragt werden. Danach erfolgt eventuell ein Hinweis, dass das ausgewählte Bild nur ohne Active D-Lighting geöffnet werden kann. Bestätigen Sie diese Abfrage mit Ja, wird das entsprechende letzte ausgewählte Bild in das Vorschaufenster geladen. Mit Klick auf Vorschaubild 4 können Sie selbst ein neues Bild suchen.

#### **[ 1 ]** Einstellung anpassen

Wählen Sie als Erstes aus der Liste eine Picture-Control-Einstellung 3 aus, auf deren Basis die Feinanpassung erfolgen soll. Entscheiden Sie dann, ob Sie die SCHNELLANPASSUNG <sup>8</sup> oder die Manuelle Anpassung 7 durchführen möchten. Im Anschluss haben Sie die Wahl

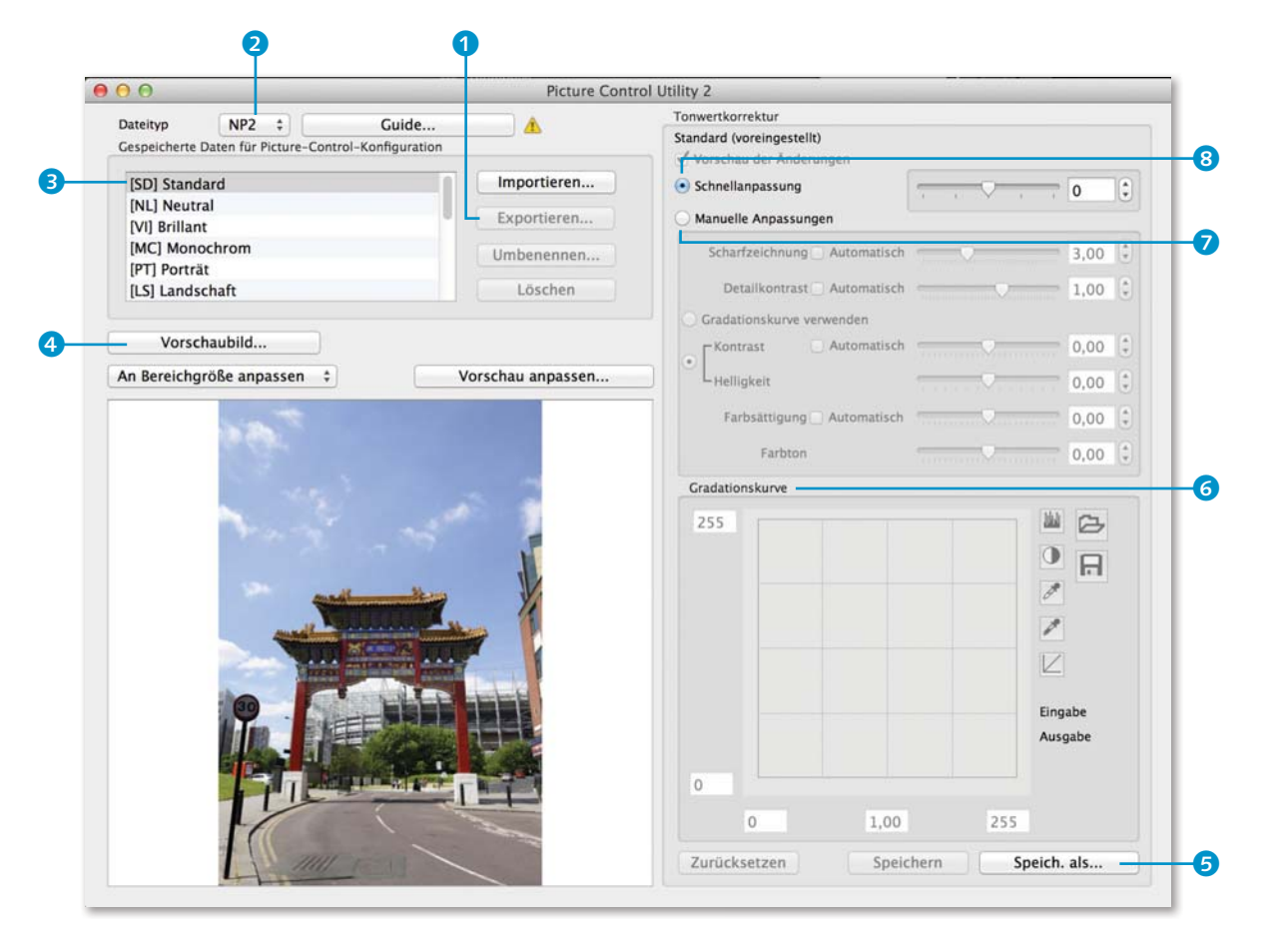

zwischen einer manuellen Kontrast- und Helligkeitsmodifikation und Änderungen mit Hilfe der GRADATIONSKURVE 6.

Die einzelnen Optionen verändern Sie entweder mit Hilfe der Schieberegler oder direkt im Textfeld. Die gewünschten Werte lassen sich ebenso wie in der Kamera in 0,25er-Schritten verändern.

Speichern Sie die Einstellung mit einem Klick auf Speich. ALS... 5, geben Sie ihr einen Namen, und bestätigen Sie mit OK. In der Liste Gespeicherte Daten für Picture-Control-Konfiguration wird sie dann aufgelistet, und Sie können Sie in Nikon View NX 2 und Nikon NX-D nutzen (nach Neustart).

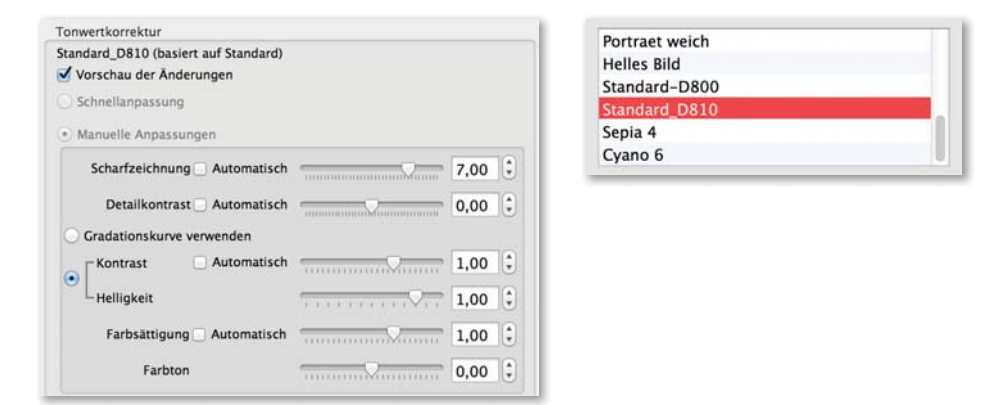

#### **[ 2 ]** Einstellung übertragen und speichern

Sie können die Picture-Control-Einstellung aber auch direkt an Ihre Kamera übertragen. Stecken Sie dazu Ihre Speicherkarte in den Rechner, und klicken Sie auf Exportieren <sup>1</sup>, um die Picture-Control-Einstellung auf die Karte zu übertragen. Stecken Sie die Karte anschließend in das primäre Speicherkartenfach der Nikon D810. In der Kamera wählen Sie im АUFNAHME-Menü den Menüpfad KONFIgurationen verwalten • Speicherkarte verwenden. Dann können Sie die kopierte Picture-Control-Einstellung in die Kamera laden (hier: STANDARD-Heike) und dort als eigene Benutzereinstellung speichern.

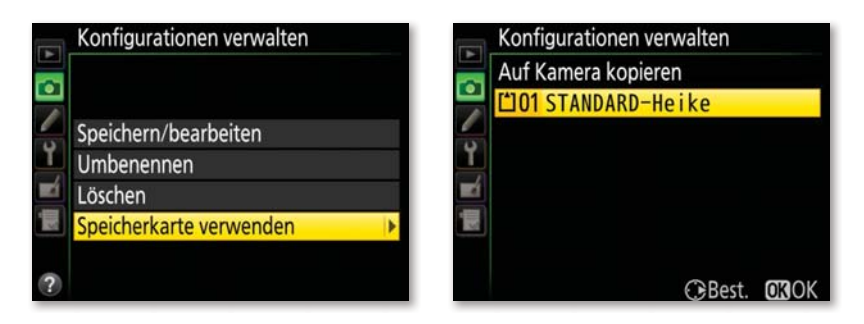